# **KL-G2**

# **User's Guide**

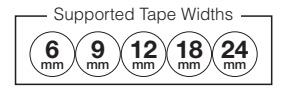

**RJA532734-001V02**

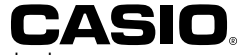

Download from Www.Somanuals.com. All Manuals Search And Download.

#### **Important!**

Be sure to keep all user documentation handy for future reference.

Download from Www.Somanuals.com. All Manuals Search And Download.

## **Important!**

- Microsoft, Windows, and Windows Vista are registered trademarks or trademarks of Microsoft Corporation of the United States in the United States and other countries.
- Other company names and product names used herein are trademarks or registered trademarks of others. Note that TM and ® marks are not used within the text of this manual.

Except as required for proper use or for creating backup copies, any reproduction of this manual and/or the program, either in part or in their entirety, is strictly forbidden without the express written permission of CASIO COMPUTER CO., LTD.

• Be sure to read this manual carefully before attempting to use the product for the first time.

## **Read This first!**

- This manual explains how to use the CASIO KL-G2 Label Printer.
- The contents of this manual have been checked at each step along the production process. Feel free to contact us if you notice anything that is questionable, erroneous, etc.
- CASIO COMPUTER CO., LTD. shall not be held liable for any loss or claims by you or any other person or entity that may arise through the use of this printer.
- Benroduction of this manual in any form, either in part or its entirety, is forbidden without the express permission of CASIO COMPUTER CO., LTD.
- The contents of the manual are subject to change without notice.
- The software is continually being revised and updated. Because of this, the software supplied to you and the contents of the displays it produces may be different from those described in this manual, or some items described in this manual may no longer be available.
- Printer screen shots and examples shown in this manual assume that "English" was selected as the printer's display language. Screens produced when another display language is selected may be different from the screen shots shown here.
- Computer screen shots shown in this manual are based on the English version of Windows 7, and examples assume that "English" was selected as the computer's display language during installation. Screens produced by other operating systems or when another display language is selected may be different from the screen shots shown in this manual.

## **Contents**

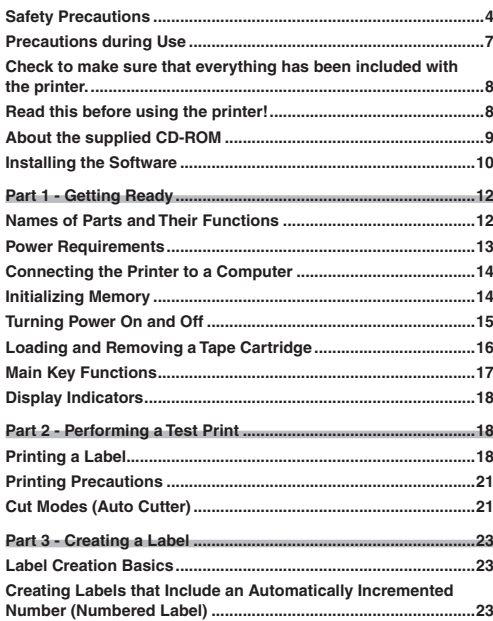

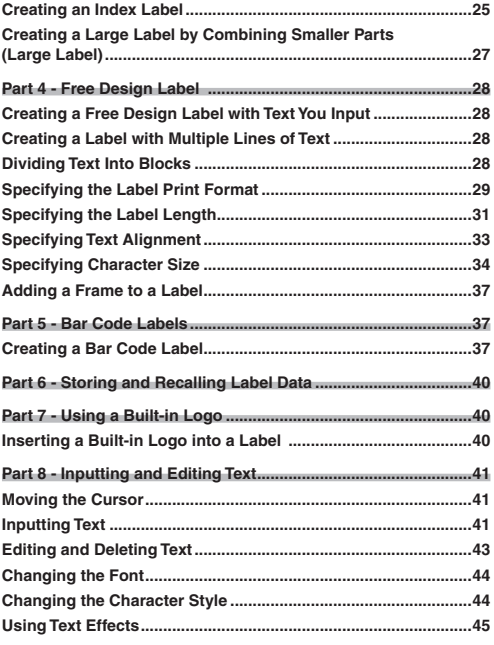

Download from Www.Somanuals.com. All Manuals Search And Download.

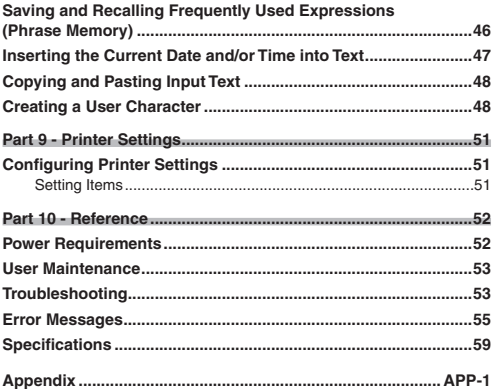

## **Safety Precautions**

Thank you for purchasing this CASIO product.

Before using it, be sure to read the following Safety Precautions. Keep the manual in a convenient location for future reference when necessary.

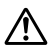

#### **Danger**

This symbol indicates information that, if ignored or applied incorrectly, creates the danger of death or serious personal injury.

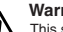

#### **Warning**

This symbol indicates information that, if ignored or applied incorrectly, creates the possibility of death or serious personal injury.

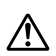

#### **Caution**

This symbol indicates information that, if ignored or applied incorrectly, creates the possibility of personal injury or material damage

#### **Examples of graphic markings**

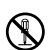

 indicates something you should not do. The symbol shown here indicates you should not try to take the unit apart.

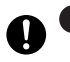

indicates something you should do.

# **Danger**

#### **Batteries**

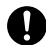

Perform the following steps immediately if fluid leaking from batteries ever gets into your eyes.

- 1. Do not rub your eyes! Rinse them with water.
- 2. Contact your physician immediately.

Leaving alkaline battery fluid in your eyes can lead to loss of sight.

## **Warning**

#### **Smoke, abnormal odor, overheating, and other abnormalities**

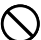

Do not continue to use this product while it is emitting smoke or strange odor, or generating heat. Continued use creates the risk of fire and electric shock. Immediately perform the following steps whenever any of the above symptoms are present.

- 1. Turn off power.
- 2. Disconnect the USB cable.
- 3. Unplug the AC adaptor from the wall outlet.
- 4. Contact your original retailer.

#### **AC Adaptor/USB Cable**

Misuse of the optional AC adaptor/USB Cable creates the risk of fire and electric shock. Make sure you observe the following.

- Use only the specified AC adaptor.
- Use only a power source that is within the input voltage range indicated by INPUT on the AC adaptor's rating plate.
- Never plug the power cord into a wall outlet that is shared by other devices, or into a shared extension cord.
- Never place heavy objects on the AC adaptor/USB cable or subject it to direct heat.
- Never try to modify the AC adaptor/USB cable or subject it to bending.
- Do not twist or pull on the AC adaptor/USB cable cord.
- Do not wrap the cord around the adaptor.

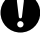

- Should the AC adaptor/USB cable or its plug ever become damaged, contact your original retailer.
- Never touch the AC adaptor/USB cable or plug while your hands are wet. Doing so creates the risk of electric shock.
- Do not use the AC adapter/USB cable in areas where liquids might spill on it. Water creates the risk of fire and electric shock.
- Do not place a flower vase or any other liquid container on top of the AC adapter/USB cable or power cord. Water creates the risk of fire and electric shock
- Do not cover the AC adaptor/USB cable with a newspaper, tablecloth, curtain, futon, blanket, or other similar object. Doing so creates the risk of fire.

Download from Www.Somanuals.com. All Manuals Search And Download.

## **Warning**

#### **AC Adaptor**

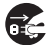

Before going out, be sure to unplug the power cord/AC adaptor from the power outlet and put it in a place away from objects used by animals and pets. An animal or pet chewing on the power cord/AC adaptor can cause it short, leading to the risk of fire and electric shock

#### **Batteries**

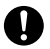

Continued use of the printer without removing the batteries after they have leaked creates the risk of fire and electric shock. Should batteries leak, immediately stop using the printer and contact your original retailer.

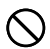

Misuse of batteries can cause them to leak, resulting in damage to nearby objects, or to explode, creating the risk of fire and personal injury. Always make sure you observe the following precautions.

- Never try to take batteries apart or allow them to become shorted.
- Never expose batteries to heat or dispose of them by incineration.
- Never mix old batteries with new ones.
- Never mix batteries of different types.
- Do not charge the batteries

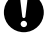

• Make sure the plus (+) and minus (–) ends of the batteries are facing correctly.

#### **Dropping and rough treatment**

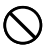

Continued use of the product after it has been damaged due to dropping or other rough treatment creates the risk of fire and electric shock. Immediately perform the following steps if the product should ever become damaged.

- 1. Turn off power.
- 2. Disconnect the USB cable.
- 3. Disconnect the AC adaptor plug from the power outlet. If there are batteries loaded in the printer, remove them.
- 4. Contact your original retailer.

## **Warning**

#### **Disassembly and Modification**

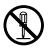

Never try to take this product apart or modify it in any way.

Doing so creates the risk of electric shock, burn injury, and other personal injury.

Leave all internal inspection, maintenance, and repair up to your original retailer.

#### **Liquids and Foreign Matter**

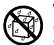

Water, sports drinks, seawater, animal or pet urine, or foreign objects (pieces of metal, etc.) getting into this product creates the risk of fire and electric shock

Immediately perform the steps below whenever any of the above symptoms are present.

- 1. Turn off power.
- 2. Disconnect the USB cable.
- 3. Disconnect the AC adaptor plug from the power outlet. If there are batteries loaded in the printer, remove them.
- 4. Contact your original retailer.

#### **Keep Away From Fire**

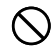

Never throw this product into fire to dispose of it.

Doing so creates the risk of explosion, which can cause fire or personal injury.

#### **Packaging Plastic Bag**

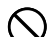

Take care never to allow the plastic bag this product comes in to be ingested or placed over anyone's head.

Doing so creates the risk of suffocation. Particular care is required in households where small children are present.

#### Do not affix labels to a container to be used in **a microwave oven.**

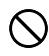

Do not affix labels to any container you plan to use in a

microwave oven. The label material contains metal, which

creates the risk of fire and burn injury when heated in a microwave oven. It can also cause deformation of the container to which the label is affixed.

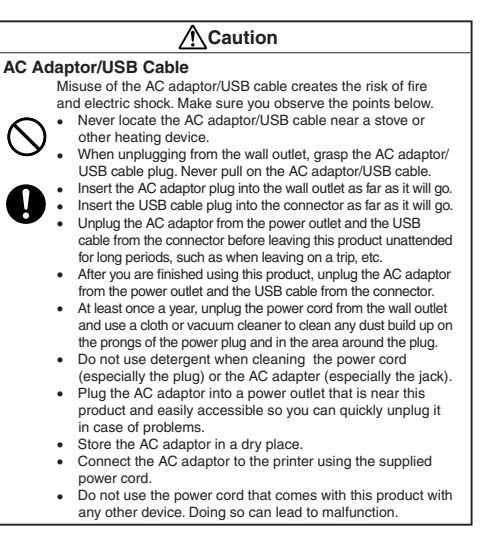

## **Caution**

#### **Batteries**

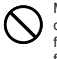

Misuse of batteries can cause them to leak, resulting in damage to nearby objects, or to explode, creating the risk of fire and personal injury. Always make sure you observe the following precautions.

- Use only batteries that are specified for use with this product.
- Remove batteries from the product if you do not plan to use it for a long time.

#### **Connections**

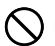

Plug only specified devices into the connectors of this product. Non-specified devices create the risk of fire and electric shock.

#### **Keep backup copies of all important data.**

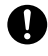

Be sure to keep separate copies of important data in a notebook or some other location. Malfunction of the product, repairs, and dead batteries can cause data stored memory to be lost.

#### **Heavy Objects**

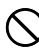

Do not place heavy objects on this product. Doing so can cause this product to tip over or fall, creating the risk of personal injury.

#### **Location to be Avoided**

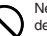

Never leave this product in any of the types of locations described below.

Doing so creates the risk of fire and electric shock.

- Areas subject to large amounts of humidity or dust.
- Food preparation areas or other locations where oil smoke is present.
- Near heaters, on a heated carpet, in areas exposed to direct sunlight, in a closed vehicle parked in the sun, or other areas subject to very high temperatures.

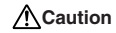

#### **Unstable Locations**

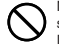

Never place the product on an unstable surface, on a high shelf, etc.

Doing so can cause the product to fall, creating the risk of personal injury.

#### **Loading and replacing batteries**

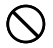

The springs inside of the battery compartment have sharp edges. Take care that you do not touch the springs with your fingers when loading or replacing batteries. Doing so creates the risk of personal injury.

#### **High temperature precaution**

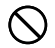

The print head and the metal parts around it can become very hot.

Do not touch them. Doing so creates the risk of burn injury.

#### **Display Screen**

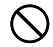

- Never push on the display screen's LCD panel or subject it to strong impact. Doing so can cause the LCD panel's glass to crack, creating the risk of personal injury.
- Should the LCD panel ever crack or break, never touch the liquid inside of the panel. LCD panel liquid can cause skin irritation.

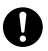

- Should LCD panel liquid ever get inside your mouth, immediately wash out your mouth with water and contact your physician.
- Should LCD panel liquid ever get into your eyes or onto your skin, rinse with clear water for at least 15 minutes, and then contact a physician.

#### **Cutter Precautions**

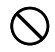

Do not insert your fingers into the print head or the cutter at the tape outlet. Doing so creates the risk of finger cuts and personal injury.

## **Precautions during Use**

Observe the following precautions to ensure that the printer provides you with the years of trouble-free operation for which it is designed.

- Avoid using the printer in areas exposed to direct sunlight, and in areas subjected to high humidity, electrostatic charge, sudden temperature changes, and temperature extremes. Operating Temperature Range: 10°C to 35°C (50°F to 95°F)
- Battery capacity becomes lower at temperatures of 10°C (50°F) and colder. This can cause the message **LOW BATTERY!** to appear sooner than normal. If this happens, move the printer to a location that is within the operating temperature range (10°C to 35°C (50°F to 95°F)).
- Never subject the printer to strong impact or shock.
- Never allow paper clips, pins, or other similar objects to get inside the printer mechanism.
- Do not pull on the tape with undue force or try to push it back into the printer.
- Unclear printing can indicate a dirty print head. If printing becomes unclear use the procedures on page 53 to clean the print head and rubber roller.

## **Conventions Used In This Manual**

• The conventions described below are used in this manual to describe how to select display items and perform other operations.

Example: Use the arrow keys to select **NEW** and then press **SET**.

Select **NEW** and then press **SET**.

- Example: Use the  $\geq$  and  $\leq$  arrow keys to change the **COPIES** value (number of copies).
	- ↓

↓

Specify the number of copies to be printed.

## **Check to make sure that everything has been included with the printer.**

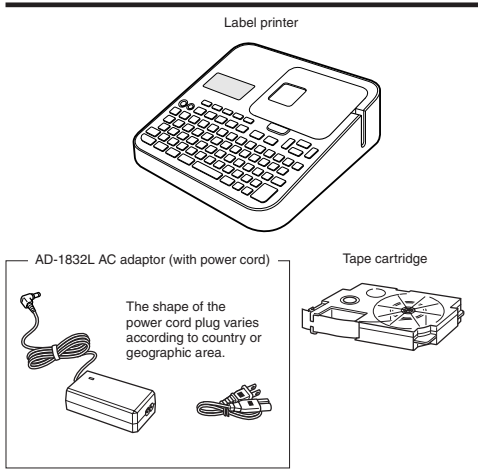

User's Guide Label Printing Software FA-3000 CD-ROM

## **Read this before using the printer!**

#### **About the printer**

This printer can be used to print labels using either of the two methods below.

- ① Stand-alone printing with the printer only.
	- This method lets you take your printer along anywhere your printing needs take you.
	- Software installation and connection to a computer is not required.
- ② Connecting the printer to a computer to print.
	- This method lets you view a print image on your computer screen as you edit the label. The final data is printed on the printer.
	- Before connecting the printer to a computer, you need to install the Label Printing Software FA-3000 onto your computer from the CD that comes with the printer.

## **Preparing the Printer for Operation**

You need to perform the steps below before using the printer.

Connect the AC adaptor. (page 13)

#### ↓

Initialize printer memory and configure language, current date and time, and length unit (cm or inches) settings. (page 14)

↓

Load a tape cartridge into the printer. (page 16)

## **Printer User Documentation**

This section explains the user documentation required for using this printer.

- KL-G2 User's Guide (This Manual)
- Label Printing Software FA-3000 User's Guide

The Label Printing Software FA-3000 User's Guide is in a PDF file on the CD-ROM that comes with the printer.

If you are connecting the printer to a computer, view the PDF file on the computer.

#### ■ **To view the contents of the Label Printing Software FA-3000 User's Guide**

- **1.** Places the CD-ROM that comes with the printer into your computer's CD drive.
- **2.** When the install screen appears, click **Cancel**.
- **3.** Select the applicable folder on the CD-ROM.
- Open the User's Guide PDF file.

## **About the supplied CD-ROM**

## **Computer Operating Environment (for included PC Link Software)**

Operating System: Microsoft Windows 8, Windows 7, Windows Vista, Windows XP SP3

Computer: Computer that satisfies the conditions below.

- One of the above operating system pre-installed
- CPU recommended for the operating system being used
- USB port built in as standard
- CD-ROM drive, keyboard

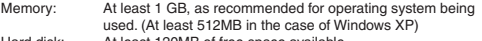

Hard disk: At least 120MB of free space available Display:  $A<sub>t</sub>$  least  $800 \times 600$  pixels of resolution

Pointing device: Mouse or other pointing device

- Other items should conform to the recommendations for the operating system being used.
- Certain device configurations may make normal operation impossible.
- Operation under Windows XP 64bit versions is not supported.
- Operation under an operating system that has been upgraded or modified from its pre-installed state is not guaranteed.

#### **Warning**

The provided disk is a CD-ROM disk. Do not play it on a CD player. Doing so will produce sound that creates the risk of hearing damage and damage to speakers.

## **Installing the Software**

#### **Important!**

- Be sure to install the software on your computer before connecting the Printer. You may experience problems with operation if you install the software after connecting.
- Exit all other programs currently running on your computer before installing the software. Installation may not be performed correctly if there is another program running.

The examples in this manual assume that D: drive is the CD drive.

**1.** Start up Windows and place the CD-ROM into the computer's CD drive.

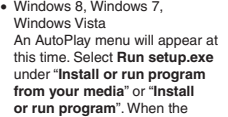

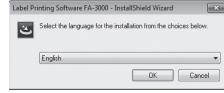

user account control dialog box appears, click **Yes** or **Continue**.

This displays a screen like the one shown nearby.

• Windows XP

Normally, placing the CD-ROM into the CD drive should automatically display a screen like the one shown nearby.

• On some computers, the nearby screen may not appear automatically. If this happens, press **Win+R** on your computer keyboard. On the **Run…** dialog box that appears, enter **D:\setup.exe** and then click **OK**.

- **2.** Select the installation language and then click **OK**.
	- This starts the installation process. Follow the instructions that appear on the display.
	- If your computer is running Windows 8, Windows 7, or Windows Vista, the message shown below will appear during installation. Click **Install** to proceed with the installation.

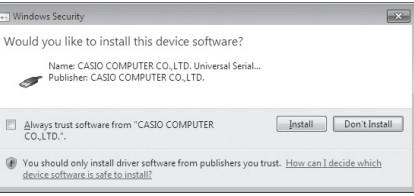

• If your computer is running Windows XP, the message shown below may appear during installation. Click **Continue Anyway** to proceed with the installation.

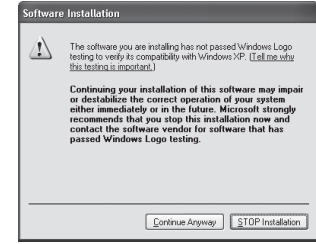

**3.** After all installation is complete, click **Finish** on the install menu.

- **4.** If a restart message appears, click **Yes**.
	- This restarts your computer.
	- To cancel installation, click **Cancel**.
	- Attempting installation while an anti-virus program is running may cause the anti-virus program to display an error or warning message on your computer. If this happens, perform the steps below.
		- 1. After installation is complete, uninstall the printer software.
		- 2. Exit the anti-virus program and all other programs that are currently running on your computer.
		- 3. Re-install the printer software.
		- 4. After printer software installation is complete, restart the programs you exited in step 2 of this procedure.

#### **Check to make sure that the printer software is installed correctly.**

- FA-3000 Application: Installing this printer software on your computer puts a shortcut icon on your computer's desktop.
- USB driver: On your Windows **Start** menu, right-click **Computer** and then select **Properties** on the menu that appears.

On the left side of the screen, click **Device Manager**. If the USB driver is installed, you will see **CASIO NAMELAND KL16H Device** in **Universal Serial Bus Controllers**.

## **Uninstalling the software**

On the Windows **Control Panel**–**Add or Remove Programs** screen, remove **FA-3000**.

# **Part 1 - Getting Ready**

## **Names of Parts and Their Functions**

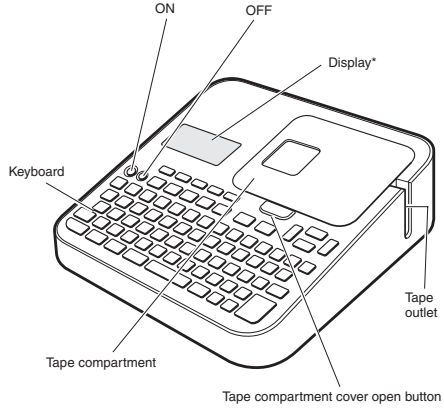

\* With backlight that can be turned on or off as required (page 51).

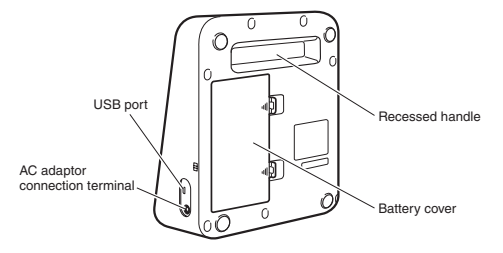

#### ■ If the tape compartment cover comes off

Re-attach the cover as shown in the illustration.

• Take care when handling and re-attaching the cover. Trying to force it into place can break it.

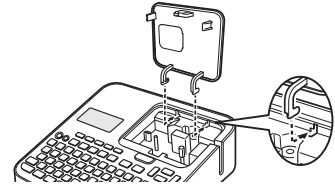

#### **Power Requirements**

Your printer can be powered using the specified AC adaptor or by commercially available alkaline batteries.

- Before using the printer, be sure to read the information under "Safety Precautions" (pages 4 through 7).
- For information about how to load batteries, see page 52.

## **Using the AC Adaptor**

#### ■ **Connecting the AC Adaptor**

#### **Important!**

• Use only the AC adaptor specified for this printer.

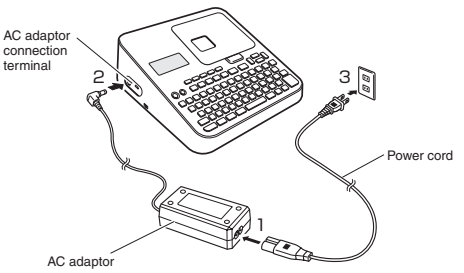

#### ■ **Disconnecting the AC Adaptor**

#### **Important!**

- Do not disconnect the AC adaptor from the printer while printing is in progress. Doing so can lead to malfunction.
- Do not disconnect the AC adaptor from the printer while printer power is turned on. After turning off power, wait until the display goes blank before disconnecting the AC adaptor. Otherwise, temporarily stored text, text stored in printer memory, user characters, copied text, or printer settings may be deleted.
- If you are operating the printer under battery power and wish to connect or disconnect the AC adaptor, be sure to turn off printer power first. Connecting or disconnecting with printer power on can cause it to turn off and delete unsaved text you are working on.

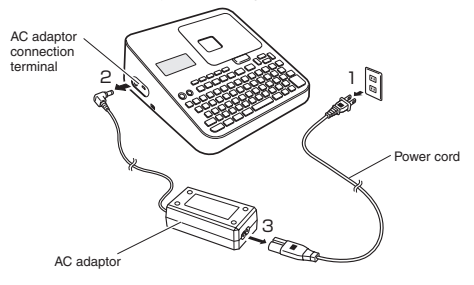

## **Connecting the Printer to a Computer**

#### **Important!**

Be sure to install the printer software on your computer before connecting the printer to it.

**1.** Start up Windows and then connect a USB cable\* to a USB port on the computer.

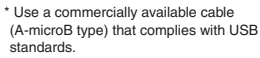

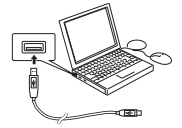

**2.** Connect the USB cable to the printer USB port.

#### **Important!**

When connecting for the first time, remove the sticker from the printer's USB port.

- **3.** On the printer, press **ON**.
- **4.** On the printer, press **PC LINK**.
	- This will display a USB driver install wizard on your computer. A USB driver is required for proper data communication between your computer and printer. Follow the instructions that appear on your computer screen to install.
	- If your computer is running Windows XP Service Pack3 (SP3), the message shown nearby will appear sometime during installation. Select **No, not this time** and then click **Next** to proceed with the installation.

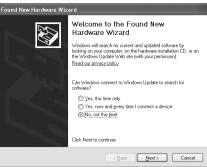

 The message **READY TO TRANSFER DATA** will appear on the printer display after USB driver installation is complete.

#### **Important!**

To print computer data with the printer, first press **PC LINK** on the printer to display the message **READY TO TRANSFER DATA** on the printer display.

• For information about how to use the PC Link software, refer to the Label Printing Software FA-3000 User's Guide.

## **Initializing Memory**

Initialize printer memory before using it for the first time.

#### **Important!**

Note that initializing memory will delete all currently stored data. You should only initialize memory before using the printer for the first time.

- **1.** Check to make sure that the printer is turned off.
	- If power is on, press **OFF**.
- **2.** While holding down  $\overline{z}$  and the space key, press **ON**. Keep all of the keys depressed until the message **INITIALIZE? SET/ ESC** appears on the printer display.
- **3.** Press **SET**.
- Configure language, current date and time. and then length unit (cm or inches) settings.
	- Press **SET** after configuring each setting.

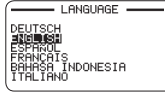

• You can change all of these settings later. if you want (page 51).

## **Turning Power On and Off**

#### ■ **To turn power on**

Press **ON**.

• For information about how to adjust the display contrast and to change the backlight setting, see page 51.

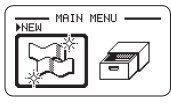

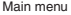

#### ■ **To turn power off**

Press **OFF**.

• Check to make sure the printer display is blank.

## **Auto Power Off**

Auto Power Off turns off printer power if you do not perform any operation for about six minutes. When you need to use the printer again, press **ON**.

• Auto Power Off is disabled while the printer is being powered by the AC adaptor and when it is connected to a computer.

## **Creating Text for Printing**

There are three ways that you can create text for printing.

• Create new text → Select **NEW** and then select the type of label you want to create.

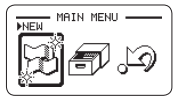

• Recall existing text →Select **STORED DATA**, select **RECALL**, and then select the data you want to recall.

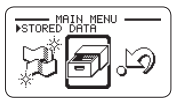

• Recall the text that was being input the last time the printer was turned off (last session's data) → Select **PREVIOUS DATA**.

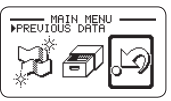

#### **Important!**

Selecting something other than **PREVIOUS DATA** causes the last session's data to be deleted. To avoid loss of important data, you should save it to printer memory (Storing Label Data, page 40) before selecting something other than **PREVIOUS DATA**.

## **Loading and Removing a Tape Cartridge**

A tape cartridge is required when printing tape labels. You should use only the special tape cartridges that are specified for this printer.

• This printer supports the following tape widths: 6mm  $(^{1}_{4})$ , 9mm  $(^{3}_{8})$ , 12mm  $(^{1}_{2})$ , 18mm  $(^{3}_{4})$ , 24mm (1").

## **Loading a Tape Cartridge**

- **1.** Press **OFF** to turn off the printer.
- **2.** Press the tape compartment cover open button and open the cover.

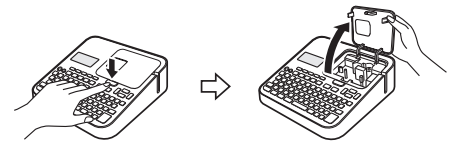

**3.** Remove the stopper attached to the tape cartridge.

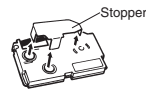

- **4.** Check the condition of the tape and the ink ribbon.
	- Make sure the leading end of the tape is not bent. If it is, use scissors to trim off the bent part.
	- Make sure the leading end of the tape is passing through the tape guide.
	- Make sure there is no slack in the ink ribbon.

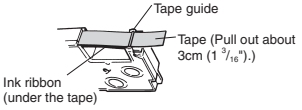

#### **Important!**

- Tape once pulled out of the cartridge cannot be pushed back in.
- Do not apply excessive force when pulling on the tape. Doing so can break or otherwise damage the ink ribbon.
- Loading the tape cartridge into the printer while the ink ribbon is slack can cause the ink ribbon to break, creating the risk of malfunction.

**Take up any slack in the ink ribbon.**

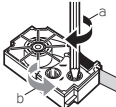

If there is slack in the ink ribbon, insert a pencil or similar object into the upper right spindle (a in the nearby illustration) and rotate in the direction indicated by the arrow. Rotate until the lower left spindle (b in the illustration) starts to rotate. Note that the tape will not move along with the ink ribbon at this time.

- **5.** Set the tape cartridge in place.
	- Taking care not to pull on the ink ribbon, pass the tape and ink ribbon between the print head and the rubber roller (illustration below). Press down on the tape cartridge until it clicks securely into place.

#### **Important!**

An improperly loaded tape cartridge can cause the ribbon to break.

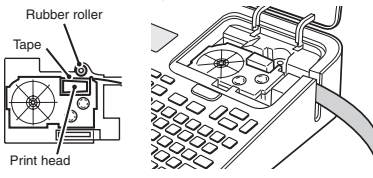

- **6.** Close the tape compartment cover.
	- Press down on the cover until it clicks securely into place.
	- Do not pull with excessive force on the tape or try to force tape back in while the tape cartridge is loaded in the printer.

## **Removing a Tape Cartridge**

- **1.** Press **OFF** to turn off the printer.
- **2.** Press the tape compartment cover open button and open the cover.
- **3.** Grasp the left and right sides of the tape cartridge with your fingers and lift straight up.
	- The print head is hot immediately after printing, so wait until it is cooled down before removing the tape cartridge.

## **Main Key Functions**

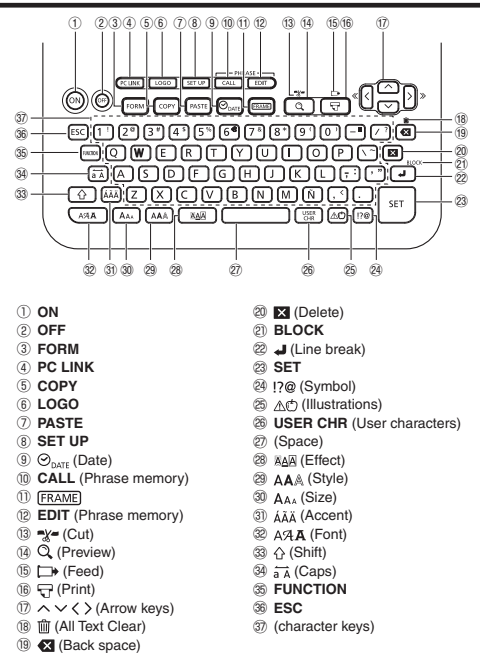

Download from Www.Somanuals.com. All Manuals Search And Download.

## **Display Indicators**

• For information about how to adjust the display contrast and to change the backlight setting, see page 51.

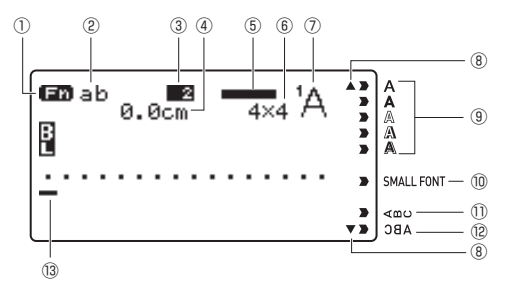

- ① Function indicator/shift indicator ⑧ Scroll indicator
- ② Upper case/lower case indicator ⑨ Character style indicator
- 
- 
- 
- ⑥ Character size ⑬ Cursor
- ⑦ Font indicator
- 
- 
- ③ Block number indicator ⑩ **SMALL FONT** indicator
- ④ Tape length ⑪ Vertical text indicator
- ⑤ Imager ⑫ Mirror image text indicator
	-

# **Part 2 - Performing a Test Print**

#### **Printing a Label**

#### **Sample Print**

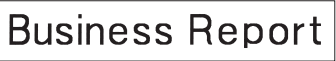

- **1.** Press **ON** to turn on power.
	- This displays the main menu.
	- A screen including a **PREVIOUS DATA** (last session's data) option may appear in place in the screen shown here. (page 15)
- **2.** Select **NEW** and then press **SET**.

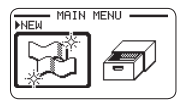

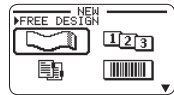

- **3.** Select the type of label you want to create and then press **SET**.
	- Here we will select **FREE DESIGN**.
- **4.** Input text.
	- Here, we will input "Business Report".
	- For information about how to input text, see page 41.

#### ■ Configuring Print Format Settings

Pressing **FORM** while inputting text displays a menu for configuring the print format settings (page 29).

。<br>10.0cm Business Report.

- Tape length
- Text direction (vertical, horizontal)
- Mirror printing (enable/disable)

#### ■ **Displaying a Print Preview Image**

You can display a print preview image to get an idea of what your label will look like before actually printing it. Note that the print preview image will not appear unless there is a tape cartridge loaded in the printer.

- 1. Press  $@$ A preview image of what will be printed will scroll across the printer's display.
- **2.** When the scrolling image reaches a location you want to check more closely, press **SET**.
	- This will pause the scrolling image.
- **3.** Press **SET** again to resume scrolling.
	- To cancel the scrolling, press **ESC**.

#### ■ **Printing a Label**

A simple operation prints a label you have created. You can specify the number of copies and print multiple labels with a single operation. You also can select from among a variety of different tape cutting options.

- Before using the tape cutter, be sure to read the information under "Cutter Precautions" in the "Safety Precautions" (page 7).
- Note that the tape length displayed by the printer is only a rough approximation. Certain usage conditions and print contents may result a printed label that does not exactly match the displayed length value.

#### **Important!**

Before printing, note the important points below.

- Be sure to read "Printing Precautions" (page 21) before printing.
- Check to make sure the printer has a tape cartridge loaded, and that there is nothing blocking or interfering with the tape outlet (page 12).
- **1.** After inputting the text you want, press **SET**.

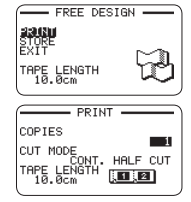

- **2.** After confirming that **PRINT** is selected press **SET**.
- **3.** Specify the number of copies to be printed.
	- Here we will specify one copy.
	- Press the  $\zeta$  arrow key to reduce the value, or  $\zeta$  to increase it.
	- Direct input of values is also supported. You can specify up to 100 copies for a single print operation.
- **Press the**  $\sim$  **arrow key.**
- **5.** Specify a cut mode.
	- Cut modes are explained in the table below.

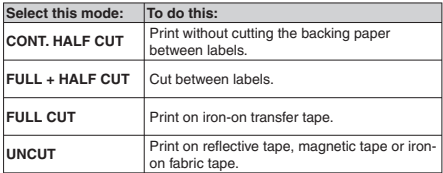

Here, we will specify **CONT. HALF CUT**.

- **6.** Press **SET**.
	- This starts printing.
	- The backlight will be unlit while printing is in progress.
	- To interrupt printing part way through, press **ESC**.

## **Affi xing a Label to a Surface**

- **1.** If required, use scissors or some other implement to trim the label to the desired size or shape.
- **2.** Peel off the backing of the label and affix the label to the desired surface.
	- **Peeling off the backing of a half cut label** Carefully twist at the half cut point and then peel the backing from the label.

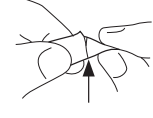

• **Peeling off the backing of a full cut label**

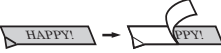

Bending a corner of the label makes the backing easier to peel off.

• Removing a label from a surface where it was affixed may cause adhesive residue to remain on the surface.

#### **Important!**

Do not try to affix a label to the objects or in the locations described below.

- On a surface exposed to direct sunlight or rain
- On the body of a person or animal
- On a utility pole, on a fence or structure not owned by you, etc.
- On a container used for heating in a microwave oven

#### **Incompatible Surfaces**

- Rough or grainy surfaces
- Wet, oily, dusty, or otherwise soiled surfaces
- Special plastic (silicon, polypropylene, etc.) surfaces

## **Feeding Tape**

You can perform a tape feed operation either before or after printing.

- **1.** Press **FUNCTION** and then  $\Box$ 
	- This feeds the tape approximately  $21$ mm  $\binom{13}{16}$ ").

## **Finalizing a Print Operation when NONE is Selected for the Margin Setting**

When **NONE** is specified for the margin setting, the printer does not cut the tape automatically at the end of a print operation. In this case, perform the operation below to cut the tape.

#### **1.** Press **FUNCTION** and then  $N$

• This cuts the tape.

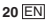

Download from Www.Somanuals.com. All Manuals Search And Download.

## **Exiting Text Creation and Tape Printing**

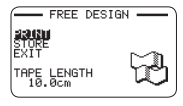

- **1.** When the screen shown above is on the display, select **EXIT** and then press **SET** twice.
	- This returns to the screen shown below.

# MELTAL METAL

## **Printing Precautions**

#### **Important!**

- Never turn off printer power while printing is in progress.
- Never open the tape compartment cover while printing is in progress.  $(n$ age  $12)$
- Do not touch the tape coming out of the printer until it is automatically cut or until printing is complete.
- Avoid allowing tape cuttings to pile up around the printer tape outlet. Tape cuttings around the tape outlet creates the risk of tap jamming and malfunction.

## **Cut Modes (Auto Cutter)**

When printing multiple labels during a single print operation, you can configure printer settings that control whether or not there should be an automatic cut between each of them. Depending on the type of tape you are printing, use of the cutter can cause cutter wear and malfunction.

• The tape types in the table below are special tape. Make sure you use **FULL CUT** or **UNCUT** whenever printing on special tape.

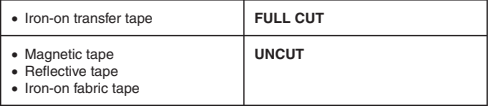

#### ■ **Cutting Types**

The printer can perform two types of cutting.

#### • **HALF CUT**

HALF CUT cuts only the sticker part of the tape, but leaves the backing paper intact. This means you can peel labels from the backing paper as you need them.

#### • **FULL CUT**

FULL CUT cuts both the sticker part and the backing paper of the tape.

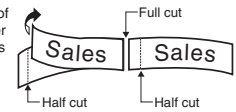

#### ■ **Four cut modes**

The printer has four cut modes.

- To specify a cut mode, perform step 5 under "Printing a Label" (page 20).
- Note that the cut method and margin length depends on the margin settings.
- Regardless of the currently selected cut mode, full cutting and half cutting are never performed while **MARGINS NONE** is specified for the print format  $(na<sub>0</sub> 20)$
- Tape cutting is not performed when the tape length is one of those shown in the table below. In this case, you can use scissors or some other implement to cut the tape after printing is complete.

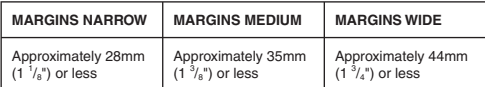

## ■ **CONT. HALF CUT**

• **CONT. HALF CUT** performs a half cut between labels, and a full cut when the end of the printing is reached.

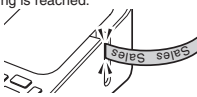

#### ■ **FULL + HALF CUT**

• **FULL + HALF CUT** perform a full cut at the end of each label, and a half cut near the beginning of each label to make the backing paper easier to remove.

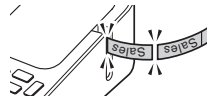

#### ■ **FULL CUT**

- **FULL CUT** performs a full cut at the end of each label.
- When using the **NARROW** and **MEDIUM** margin settings, this setting automatically performs a full cut to trim off excess tape.

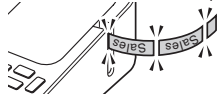

#### ■ **UNCUT**

- When **UNCUT** is selected, the printer does not perform any cut operation between labels.
- This setting is best when you want to print labels without spaces between them, which saves label tape.
- After printing is complete, press **FUNCTION** and then  $\Box$  to feed the tape, and then cut it with a pair of scissors.

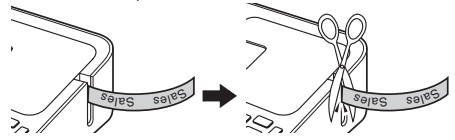

# **Part 3 - Creating a Label**

## **Label Creation Basics**

You can use your printer to create the types of labels described below.

- Free design label (page 28) Enter any text you want to include in your label.
- Numbered label (page 23) Create labels that include an automatically incremented number.
- Index label (page 25) These labels come in handy when managing files, etc.
- Bar code label (page 37) Bar codes based on input data can be printed in labels.
- Built-in logo label (page 40)

The printer has a number of built-in labels that include logos and text for retail and office use that you can print.

• Large label (page 27)

You can print multiple labels and then assemble them into a large, multilabel sign, etc.

#### **Important!**

- You can change the font (page 44) and character style (page 44) as you like.
- You can also save data you create in printer memory (page 40).

## **Creating Labels that Include an Automatically Incremented Number (Numbered Label)**

You can use the procedure in this section to create labels with an automatically incremented number as a page number, etc.

## **Numbering Formats**

• Format 1

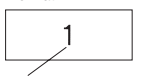

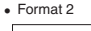

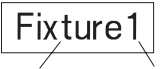

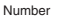

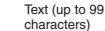

Number

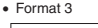

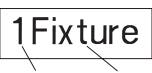

Number Text (up to 99 characters)

• Format 4

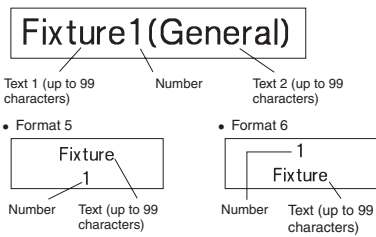

• The number is incremented each time a label is printed.

Download from Www.Somanuals.com. All Manuals Search And Download.

#### **Important!**

Numbered label printing continues for the specified number of copies. To avoid running out of tape during a print operation, check before hand to ensure that the tape cartridge being used has sufficient tape remaining.

- **1.** On the main menu, select **NEW** and then press **SET**.
- **2.** Select **NUMBERING** and then press **SET**.
- **3.** Select a print format and then press **SET**.

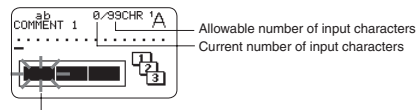

Flashes (Indicates area where input is enabled.)

**4.** Input **COMMENT1** text and then press **SET**.

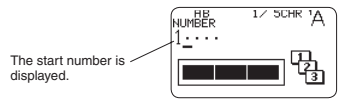

- **5.** Change the start number if you want, and then press **SET**.
	- To change the start number, delete the current number and then re-input. You can input up to five digits.
- **6.** Input **COMMENT2** text and then press **SET**.
- **7.** Select the numbering style and then press **SET.**
- **8.** Select **PRINT** and then press **SET**.
- **9.** Specify the number of copies to be printed with consecutive numbers, confirm that the start and end numbers are what you want, and then press **SET**.
	- You can input a number of copies value from 1 to 100.
	- Direct input of values is also supported.
- **10.** Specify a cut mode (page 21) and then press **SET**.
	- The number following 99999 is 00000.

#### **Important!**

• Avoid allowing tape cuttings to pile up around the printer tape outlet. Tape cuttings around the tape outlet create the risk of tape jamming and malfunction.

#### **Configuring Print Format Settings**

You can configure the print format settings below as you input text.

- Tape length (3.0 to 30.0 cm  $(^{1}_{8}$  to 1  $^{3}_{16})$ )
- Vertical or horizontal text direction
- Mirror printing enable/disable

While inputting text, press **FORM** to display the print format setting screen and then configure the settings you want

## **Creating an Index Label**

Index labels come in handy when managing files, etc. You can also use any of the canned phrases that are built-into printer memory.

## **Index Label Formats**

You can choose from among the four index label formats below, depending on your filing system and desired text orientation.

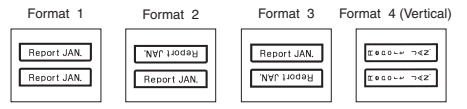

• The same content is printed on the front and back of the index label.

#### **Important!**

- Index label creation is supported for 24mm (1") wide tape only. Make sure that a 24mm (1") wide tape cartridge is loaded in the printer.
- To avoid detachment of an index label when it is attached directly to the edge of a document, make sure that the part of the label that attaches to the document is at least 4mm  $(^{3}/_{16}^{\circ})$  wide.
- When affixing index labels to the tabs of commercially available index cards, use of 24mm (1") wide transparent tape, without framing, is recommended.

### **Creating an Index Label with Text You Input**

Enter any text you want to include in your index label. You can create and print up to six different index labels at one time.

- **1.** On the main menu, select **NEW** and then press **SET**.
- **2.** Select **INDEX** and then press **SET**.
- **3.** Select the desired print orientation and then press **SET**.
- **4.** Select **USER CREATED** and then press **SET**.

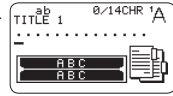

- **5.** Input text and then press **SET**.
	- This displays the input screen for the next index label. If you want to create another index label, repeat step 5. **TNDEY**
- **6.** After you are finished creating all of the index labels you want, press **SET** as many time as necessary to navigate to the screen for configuring size and frame settings.
- STZE **STEPHEN ROX** ON **ABC TNDEY BRING** TAPE LENGTH
- **7.** Specify the size (index label length) and whether or not to include a frame, and then press **SET**.
- **8.** Select **PRINT** and then press **SET**.
- **9.** Select the first index label to be printed and then press **SET**.
	- You can use the number keys to input the number next to an index label to select it for printing.
- **10.** Select the last index label to be printed and then press **SET**.
- **11.** Specify a cut mode (page 21) and then press **SET**.

#### **Creating an Index Label Using Canned Phrases**

You can use the canned phrases built into printer memory to create an index label.

**1.** Perform steps 1 through 2 of the procedure on page 25.

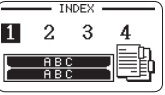

- **2.** Select the desired canned phrase type and then press **SET**.
- **3.** Select the desired canned phrase and then press **SET**.
- **4.** Specify the size (index label length) and whether or not to include a frame, and then press **SET**.

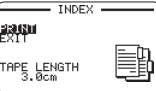

- **5.** For the remainder of this procedure, perform steps 8 through 11 of the procedure on page 25.
	- Canned phrases are printed using the initial power on default font (page 51).

## **Index Label Canned Phrase List**

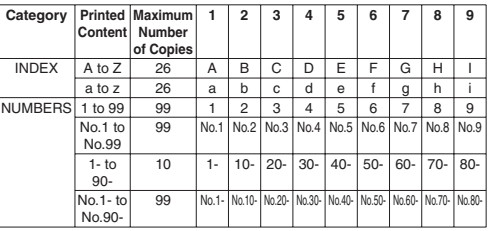

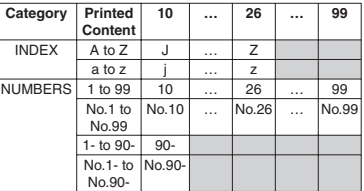

## **Creating a Large Label by Combining Smaller Parts (Large Label)**

You can print multiple parts and then assemble them into a large, multi-part label.

Example: To create a sign consisting of two parts

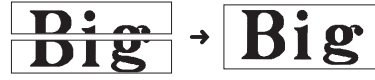

#### **Important!**

- Make sure that a 12mm  $\binom{1}{2}$  wide or wider tape cartridge is loaded in the printer.
- Printing on an 18mm  $(^{3}/_{4}$ ") wide tape or 24mm (1") wide tape will result in margins above and below the printing. Trim away the margins before assembling the parts into a final label. When using 18mm  $\binom{3}{4}$ ") or 24mm (1") wide tape, printing on transparent tape and overlapping of the pieces is recommended.
- **1.** On the main menu, select **NEW** and then press **SET.**
- **2.** Select **ENLARGED** and then press **SET**.
- **3.** Input text and then press **SET**.

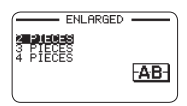

Specify the size of the final (combined label) text and then press **SET**.

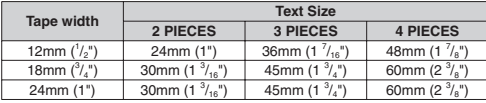

"2 PIECES" means "printing is divided between two parts". Printing can be divided among up to four parts.

- **5.** Select **PRINT** and then press **SET**.
	- A preview image (page 19) of the parts that make up a large label cannot be displayed.

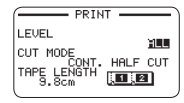

- **6.** Specify which of the parts of the label you want to print and then press **SET**.
	- Normally select **ALL** here.
- **7.** Specify a cut mode (page 21) and then press **SET.**
	- When printing multiple parts that contain a large amount of text, you may not be able to print all of the parts with a single tape cartridge. In this case, printing one part of a time while keeping an eye on how much tape remains in the cartridge you are using is recommended. If a tape cartridge runs out of tape during printing, press **ESC** to stop printing, replace the cartridge, and then restart printing.
	- Printing text that has a lot of black or performing continuous printing can cause the printer to overheat. If this happens, printing will pause and the message **PLEASE WAIT** will appear on the printer display. Printing will resume automatically when the printer returns to normal temperature.
	- If printing starts to pause with the message **PLEASE WAIT** on the display too frequently, try lowering the print density setting.

#### **Configuring Print Format Settings**

You can configure the print format settings below as you input text.

- Vertical or horizontal text direction
- Mirror printing enable/disable

While inputting text, press **FORM** to display the print format setting screen and then configure the settings you want.

# **Part 4 - Free Design Label**

## **Creating a Free Design Label with Text You Input**

- **1.** On the main menu, select **NEW** and then press **SET**.
- **2.** Select **FREE DESIGN** and then press **SET**.
- **3.** Input the text you want.
	- Refer to page 19 for information about the printing operation.

## **Creating a Label with Multiple Lines of Text**

The number of lines you can include in a label depends on the width of the tape you are using.

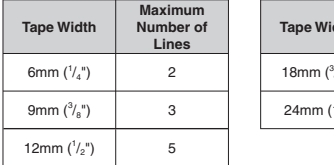

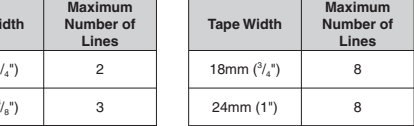

- The character size changes automatically in accordance with the tape width (Just Fit Print).
- You can also configure settings to allow manual specification of the character size (page 34) with automatic setting of the number of lines in accordance with character size.
- 1. Input the first line of text and then press  $\downarrow$ .

**2.** Input the second line of text.

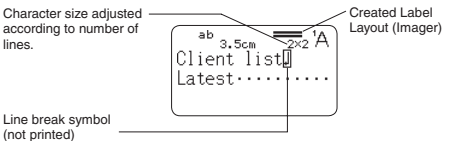

- To delete a line break, press  $\boxtimes$  to delete the line break symbol. You can not delete a line break symbol by pressing  $\sqrt{3}$ .
- The Imager shows **5/8** when printing with **SMALL FONT**. This means that there are eight lines and the cursor is in line 5. Printing with **SMALL FONT** → page 36
- The message **TOO MANY LINES!** appears on the display and printing becomes impossible when the number of lines is greater than those allowed for the width of the loaded tape cartridge. If this happens, reduce the number of lines or load a tape cartridge of the appropriate width.

## **Dividing Text Into Blocks**

You can assign label text to individual blocks and then specify a print format and number of lines for each block.

Sample Print

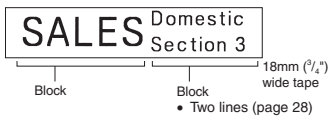

- **1.** Input the text for the first block.
- **2.** Press **FUNCTION** and then press  $\blacksquare$ 
	- This makes the input text a block.

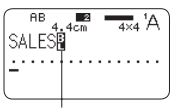

Block indicator (not printed)

**3.** Input line 1 of the next block's text, press  $\Box$  and then input line 2.

Indicates in which block the cursor is currently located.

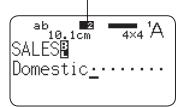

- To delete a block indicator  $\left(\frac{1}{2}\right)$ , move the cursor to the indicator you want to delete and then press **xi**. You can not delete a block indicator by pressing  $\overline{\mathbf{z}}$
- A label can have up to 16 blocks.
- For information about a two-line label, see page 28.

## **Specifying the Label Print Format**

You should change the print format in accordance with the label length, character spacing, text alignment, etc. You can change the format of each block and for the overall label.

## **Specifying the Print Format of Each Block**

You can specify text direction, text alignment, and other settings for each block (page 28).

- **1.** Input text and divide it into blocks.
- **2.** Move the cursor to the block whose print format you want to change.
	- The cursor can be located anywhere within the block.
- **3.** Press **FORM**.
	- If there is only one block in the label, advance to step 6. In this case, you can configure either block print format or overall print format settings.
- **4.** Select **BLOCK FORM** and then press **SET**.
- **5.** Select **ONE BLOCK** and then press **SET**.
	- To apply the same print format to all of the blocks, select **ALL BLOCKS**.
- **6.** Configure the settings of each item.
	- Use the  $\land$  and  $\lor$  arrow keys to select a setting item and then use  $\lambda$  and  $\zeta$  to change its setting.

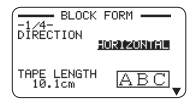

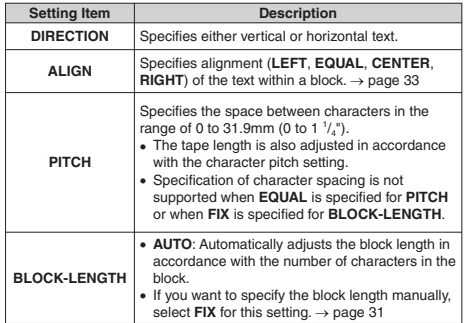

**7.** After all of the settings are the way you want, press **SET**.

## **Specifying the Print Format of All Text**

Settings you configure with the procedure in this section is applied to all of the text in a label, even if there are multiple blocks.

- **1.** Input text.
- **2.** Press **FORM**.
	- If there is only one block in the label, advance to step 4. In this case, you can configure either block print format or overall print format settings.
- **3.** Select **ALL FORM** and then press **SET**.
- 4. Configure the settings of each item.
	- Use the  $\land$  and  $\checkmark$  arrow keys to select a setting item and then use  $\rangle$ and  $\zeta$  to change its setting.

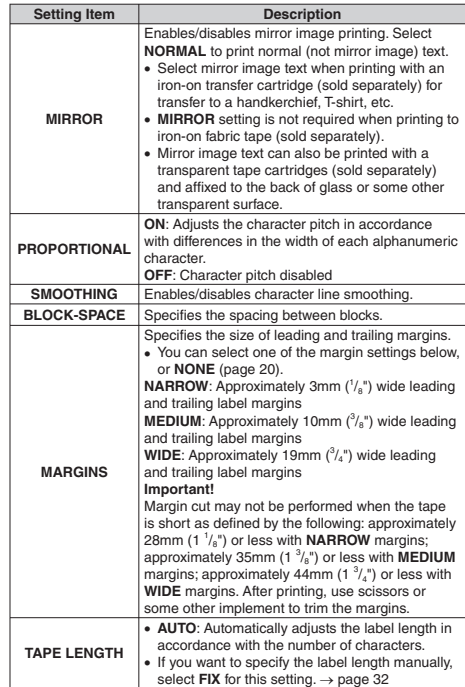

Download from Www.Somanuals.com. All Manuals Search And Download.

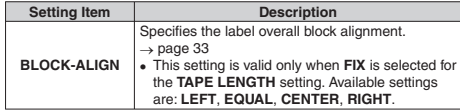

**5.** After all of the settings are the way you want, press **SET**.

## **Specifying the Label Length**

Use the procedure in this section to specify the label length manually. Either of two methods can be used to specify the label length. Fixed Block Length: Specifies the overall label length by specifying the length of each block.

Fixed Tape Length: Specifies the overall label length

• Note that the label length displayed by the printer is only a rough approximation. Certain usage conditions and print contents may result a printed label that does not exactly match the displayed length value.

## **Specifying the Length of Each Block (Fixed Block Length)**

- **1.** Input text and divide it into blocks (page 28).
- **2.** Move the cursor to the block whose length you want to specify.
- **3.** Press **FORM**.
	- If there is only one block in the label, advance to step 6.
- **4.** Select **BLOCK FORM** and then press **SET.**
- **5.** Select **ONE BLOCK** and then press **SET**.
	- To apply the same print format to all of the blocks, select **ALL BLOCKS**.
- $\overline{6}$ . Use the  $\land$  and  $\lor$  arrow keys to display the **BLOCK-LENGTH** setting screen.
- **7.** Select **FIX** and then press the arrow key.

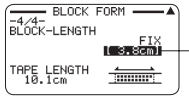

This highlights the value.

- **8.** Specify the length of the block and then press **SET**.
	- Direct input of values is also supported.
	- The length of each block and the number of input characters affects how the label is printed. You can check the status of the printout by looking at whether the displayed block length is enclosed in brackets as described below.

[6.0cm]: Print will be the specified length

 $(6.0cm)$ : Print will be the specified length, but text will be compressed horizontally.

6.0cm]: Print will be longer than that specified length. (Text will be compressed 50% in the text direction. Print will be longer than specified length.)

• You can also check the printout with the Imager in the upper side of the display.

#### **Specifying the Overall Label Length (Fixed Tape Length)**

- **1.** Input text.
- **2.** Press **FORM**.
	- If there is only one block in the label, advance to step 4.
- **3.** Select **ALL FORM** and then press **SET.**
- **4.** Use the  $\land$  and  $\lor$  arrow keys to display the **TAPE LENGTH** setting screen.
- **5.** Select **FIX** and then press the arrow key.

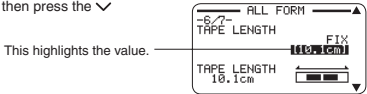

- **6.** Specify the length of the label and then press **SET**.
	- Direct input of values is also supported.

The message **ERROR** will appear on the display if the text you input is incompatible with the length setting. You can check the status of the printout by looking at whether the displayed tape length is enclosed in brackets as described below.

[10.5cm]: Print will be the specified length

10.5cm]: Print will be longer than that specified length.

## **Specifying Text Alignment**

## **Specifying Text Alignment within a Block**

Use the procedure below to specify text alignment within a block.

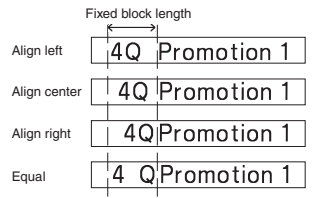

- **1.** Input text and divide it into blocks (page 28).
- **2.** Move the cursor to the block whose text alignment you want to change, and then press **FORM**.
	- If there is only one block in the label, advance to step 5.
- **3.** Select **BLOCK FORM** and then press **SET**.
- **4.** Select **ONE BLOCK** and then press **SET**.
- **5.** Use the  $\land$  and  $\lor$  arrow keys to display the **BLOCK-LENGTH** setting screen.

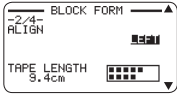

- **6.** Select the desired alignment.
- Use the  $\land$  and  $\lor$  arrow keys to display the **BLOCK-LENGTH** setting screen.

**8.** Select **FIX** and then press the arrow key.

This highlights the value.

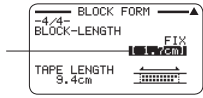

**9.** Specify a value that is greater than the original value and then press **SET**. • Direct input of values is also supported.

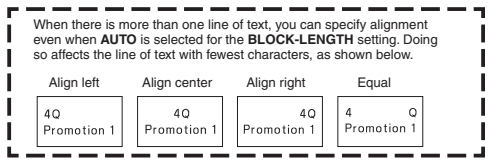

## **Specifying Label Block Alignment**

You can use the procedure below to specify the overall alignment of blocks within a label.

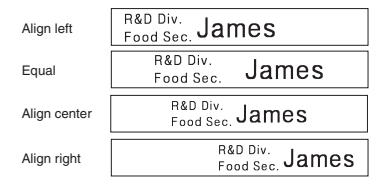

#### **Important!**

Note that the block alignment specification is valid only when **FIX** is selected for the **TAPE LENGTH** setting.

- **1.** Input text and divide it into blocks (page 28).
- **2.** Press **FORM**.
	- If there is only one block in the label, advance to step 4.
- **3.** Select **ALL FORM** and then press **SET**.
- **4.** Use the  $\land$  and  $\lor$  arrow keys to display the **TAPE LENGTH** setting screen.
- **5.** Select **FIX** and then press the arrow key.

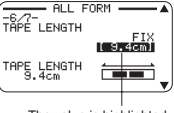

The value is highlighted.

- **6.** Specify a value that is greater than the original label length value.
	- Direct input of values is also supported.
- **7.** Press the  $\vee$  arrow key to display the **BLOCK-ALIGN** setting screen.
- **8.** Select the desired alignment and then press **SET**.

## **Specifying Character Size**

You can use the procedures in this section to manually specify character size.

• If you don't specify character size manually, the size is adjusted automatically (Just Fit Print).

## **Specifying the Size of Specific Characters**

You can specify the size of specific characters within the range of 1x1 to 5x8. The maximum character size (vertical) that can be printed depends on the tape width. For more information, see "Tape Width, Number of Lines, Size Factor List" (page 57).

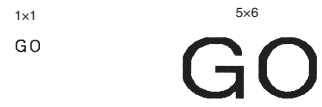

- Printing results may differ depending on whether text is vertical or horizontal. For example, when  $1\times 2$  is specified, horizontal text is elongated horizontally while vertical text is elongated vertically.
- **1.** Input text.
- $2. Prove A.$
- **3.** Select **CHARACTER** and then press **SET**.

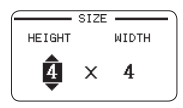

- **4.** Specify the **HEIGHT** and **WIDTH** factors and then press **SET**.
	- Direct input of values is also supported.
- **5.** Move the cursor to the first character of the text whose size you want to change and then press **SET**.
- **6.** Move the cursor to the last character of the text whose size you want to change and then press **SET**.

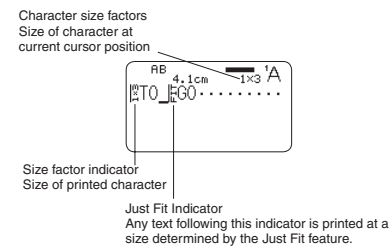

- The size factor indicator and Just Fit indicator appear on the display but are not printed on the label.
- To delete a size factor specification, use **x** to delete the size factor indicator.
- Deleting a size factor indicator causes the character size to change automatically in accordance with the tape width and the number of lines. Note, however that if there is a size factor indicator to the left of the one that is deleted, the text will change to the size specified by the remaining size factor indicator.
- A character size factor specification affects only the block where it is located.

#### **Specifying the Character Size for a Specific Line of Text**

You can use the formats in the table below to specify the character size for a specific line of text.

• Depending on the number of text lines and the type of tape cartridge loaded in the printer, printing may not change even if you select a different format.

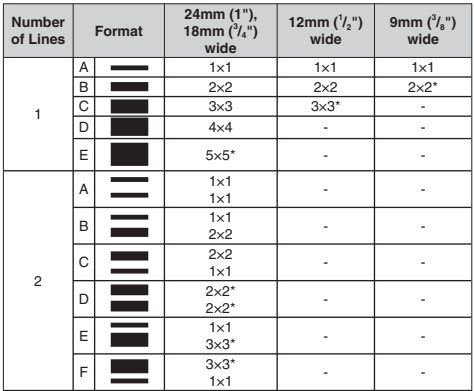

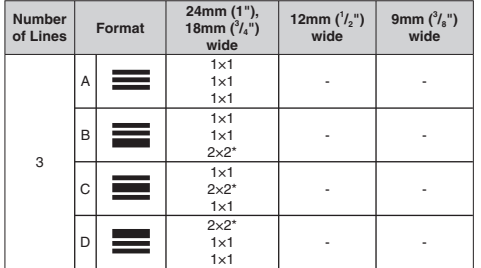

\* Smaller printing with a frame.

#### **Important!**

You cannot specify the character size for a line of text when any one of the conditions below exists.

- When 6mm  $\binom{1}{4}$ , wide tape is loaded in the printer
- When there are more than three lines of text
- $\bullet$  When a character size is specified for specific characters (page 34)
- **1.** Input text.
- $2.$  Pross  $\Delta \Lambda$ .
- **3.** Select **LINE** and then press **SET**.

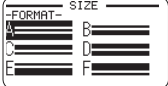

**4.** Select the format you want to use and then press **SET**.

Selected format ah  $5.4cm$ Sales Dep.D West Area ·

#### **Important!**

Either of the events below will cause a line character size setting to be cancelled automatically.

- Changing the number of lines
- Specifying the size of specific characters (page 34)

#### ■ **Small Font**

Certain number of line (number of input lines or the number of lines in a selected format) and tape width combinations may cause **SMALL FONT** to become selected.

- A pointer will appear next to **SMALL FONT** on the right side of the display when this happens.
- In the case of a free design label, the Imager will show a fractional value.

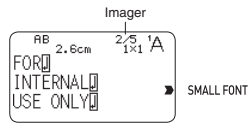

#### **Important!**

- Font and proportional settings become invalid while **SMALL FONT** is selected.
- Text that has a character style or effect applied, as well as illustrations and user characters may not print correctly while **SMALL FONT** is selected.

## **Adding a Frame to a Label**

You can add one of a variety of different frames (page APP-5) to a free design label.

- **1.** Input text.
- **2.** Press **FRAME.**
- **3.** Select the frame you want to use and then press **SET**.
- **4.** Select **PRINT** and then press **SET**.

#### **Important!**

If you print with a frame when have a tape length (page  $32$ ) specified, the printed label may be longer than the specified length.

- **5.** Specify the number of copies to be printed and then press the  $\sqrt{2}$  arrow key.
	- Direct input of values is also supported.
	- You can specify from 1 to 100 copies.
- **6.** Specify a cut mode (page 21) and then press **SET**. This starts printing.
	- The **BOX** text effect cannot be used in a framed label.
	- The number of lines you can include in a framed label depends on the width of the tape you are using.

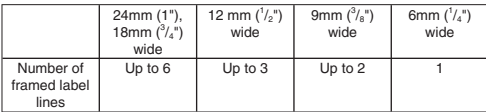

# **Part 5 - Bar Code Labels**

## **Creating a Bar Code Label**

#### **Bar Code Types**

You can use your printer and the Label Printing Software FA-3000 to create a variety of different bar codes.

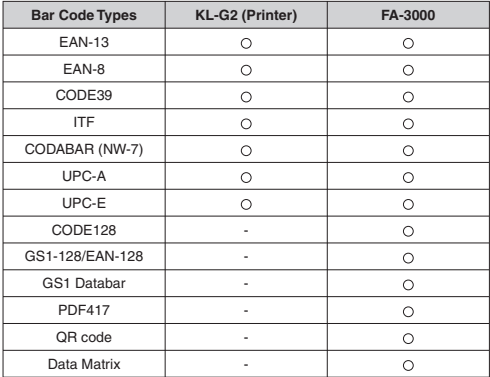

• For details about how to use the Label Printing Software FA-3000, refer to the "Label Printing Software FA-3000 User's Guide".

#### **Important!**

- Be sure to use a 12mm  $\binom{1}{2}$ ") wide or wider tape cartridge for bar code label printing.
- You can input comment text above a bar code (up to 60 characters).
- You should confirm that a printed bar code can be read correctly before actually using it. If a bar code cannot be read correctly, make the adjustments below.

Lighten the print density (page 51).

Increase the size of the print (step 6, page 38).

Use **FULL CUT** or **UNCUT** as the cut mode (page 21).

- The tapes below are suitable for bar code label printing.
	- Black lettering on white tape (WE)
	- Blue lettering on white tape (WEB)
	- Black lettering on yellow tape (YW)

The letters in parentheses indicate the tape model number.

## **Sample Print**

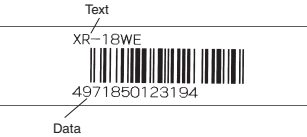

- **1.** On the main menu, select **NEW** and then press **SET**.
- **2.** Select **BAR CODE** and then press **SET**.
- **3.** Select the type of bar code you want to use and then press **SET**.
	- If you select ITE, CODE39, or CODABAR as the bar code type, specify whether or not to include a check digit and then press **SET**.

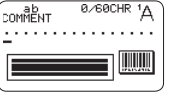

- **4.** Input comment text (0 to 60 characters) and then press **SET**.
	- Without inputting any comment text, press **SET**.
- **5.** Input data and then press **SET**.
	- $\bullet$  In the case of CODE39 and CODABAR, you can press  $12\omega$  and then input symbols.
- **6.** Select the size of the bar code label and then press **SET**.
- **7.** Select **PRINT** and then press **SET**.

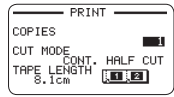

- **8.** Specify the number of copies to be printed and then press the  $\sim$  arrow key.
	- Direct input of values is also supported.
	- You can specify from 1 to 100 copies.
- **9.** Specify a cut mode (page 21) and then press **SET**.

#### **Bar Code Specifications**

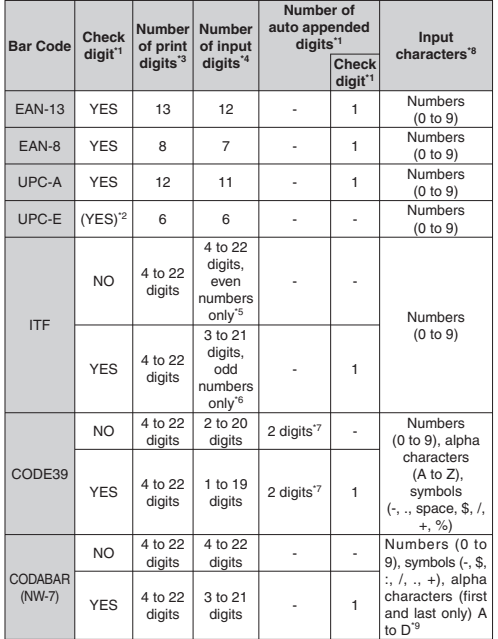

- The check digit is automatically calculated in accordance with input data. For EAN-13, EAN-8, and UPC-A, and when using a check digit with ITE the check digit is appended at the end of the printed digits. When using a check digit with CODE39 or CODABAR, the check digit is appended one digit before the final digit.
- \*2 UPC-E includes a check digit, but it is not printed as a numeral below the bar code.
- <sup>\*3</sup> The number of digits printed below a bar code equals the input characters plus automatically appended characters.
- <sup>4</sup> An error message is displayed whenever there are insufficient digits. The printer will not allow input of too many digits.
- <sup>th</sup> An error message appears and printing is impossible if an odd number of digits are input when an ITF check digit is not being used. Append a zero to the beginning of the digits and re-input.
- An error message appears and printing is impossible if an even number of digits are input when an ITF check digit is being used. Append a zero to the beginning of the digits and re-input.
- Both the start code and end stop code of CODE39 must be asterisks.
- An error message appears and printing is impossible if any characters other than those specified here are used.
- With CODABAR, A, B, C, or D can be used as the start code and stop code. An error message appears and printing is impossible if any other character is used.

# **Part 6 - Storing and Recalling Label Data**

## **Storing Label Data**

You can use the screen that appears after text input is complete to assign a name to the data and save it in printer memory.

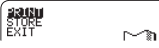

- **1.** After you finish inputting text, select **STORE** and then press **SET**.
- **2.** Input a label data name and then press **SET**.
	- You can input up to seven characters for the label data name.

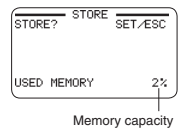

- **3.** Press **SET**.
	- The message **COMPLETE** will appear and then the main menu will appear.

## **Recalling Stored Data**

You can recall stored data from the main menu screen (page 15).

- **1.** Select **STORED DATA** and then press **SET**.
- **2.** Select **RECALL** and then press **SET**.
- **3.** Select the name of the data you want to recall and then press **SET**.

## **Deleting Stored Data**

You can delete stored data from the main menu screen (page 15).

- **1.** Select **STORED DATA** and then press **SET**.
- **2.** Select **DELETE** and then press **SET**.
- **3.** Select the name of the data you want to delete and then press **SET**.
- **4.** Press **SET**.
	- To cancel the data delete operation, press **ESC**.

#### **40** EN

Download from Www.Somanuals.com. All Manuals Search And Download.

# **Part 7 - Using a Built-in Logo**

## **Inserting a Built-in Logo into a Label**

The printer has a number of built-in labels that include logos and text for retail and office use that you can print

#### **Sample Print**

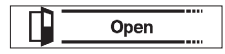

- For information about the printer's built-in logos, see the Built-in Logo List (page 57).
- A built-in logo can be printed on a label only when 12mm  $(^{1}/_{2}$ "), 18mm  $(^{3}/_{4}$ "), or 24mm (1") wide tape is being used.

## **Printing a Label with a Built-in Logo**

- **1.** On the main menu, select **LOGO** and then press **SET**.
	- Instead of the above operation, you could also simply press the **LOGO** key.
- **2.** Select a built-in logo category and then press **SET**.
- **3.** Select the logo you want to use and then press **SET**.
	- You can also select a logo by looking up its number on the built-in logo list (page 57) and then inputting the number with the number keys.
	- Pressing  $Q$  will cause a preview image of what the selected design looks like when printed to scroll across the display. To pause preview image scrolling, press **SET**.
	- To exit the preview image, press **ESC**.
- **4.** Select the language you want to use in the logo then press **SET**.

- **5.** Select the print size, enable or disable mirror image printing, and then press **SET**.
	- You can also print multiple tapes and later assemble them into a large label. For information about print sizes, see page 41.
	- When printing a large label, select **2 PIECES** (two tapes), **3 PIECES** (three tapes), or **4 PIECES** (four tapes).

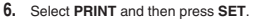

- **7.** Specify the number of copies to be printed, select the cut mode (page 21), and then press **SET**.
	- Note that you will not be able to specify the number of copies if you are printing a large label. In this case, you can select **ALL** or one of the tapes (1, 2, etc.) that make up the final label. Normally select **ALL** here.

#### **Print sizes of built-in logos**

(All sizes indicated as Vertical x Horizontal.)

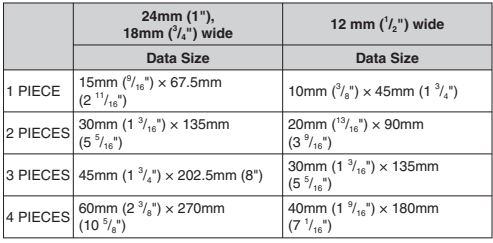

• Printing a large label on an 18mm  $\binom{3}{4}$  or 24mm (1") wide tape will result in margins above and below the printing. Trim away the margins before assembling the parts into a final label. Or you can print on transparent tape and overlap the margins of the different tapes without trimming them.

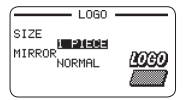

# **Part 8 - Inputting and Editing Text**

This section explains basic text input and editing operations. It also includes information about how to apply text styles and effects, and how to create user characters.

#### **Moving the Cursor**

You can use the arrow keys to move the cursor (input position) around the display.

- $\bullet$  Press **FUNCTION** and then press the  $\checkmark$  arrow key.
	- $\rightarrow$  Moves the cursor to the beginning of the current line.
- Press **FUNCTION** and then press the  $\lambda$  arrow key.
	- $\rightarrow$  Moves the cursor to the end of the current line.
- Press **FUNCTION** and then press the  $\land$  arrow key.
	- $\rightarrow$  Moves the cursor to the beginning of the text.
- $\bullet$  Press **FUNCTION** and then press the  $\vee$  arrow key.
	- → Moves the cursor to the end of the text.

#### **Inputting Text**

#### **Inputting Alpha-Numeric Characters**

- **1.** Press the key that corresponds to the character you want to input.
	- Press  $\overrightarrow{ab}$  to toggle between upper case and lower case input.
	- Pressing  $\Diamond$  will toggle input of the next character only from upper case to lower case, or from lower case to upper case.

## **Inputting Accent Symbols**

- 1. Press AAA.
- **2.** Press the key of the character that you want to accent.
- **3.** Select the accent and then press **SET**.

## **Inputting a Symbol Marked On a Key**

**1.** Press  $\triangle$  and then press the key for the symbol you want to input.

## **Inputting Other Symbols**

The printer has a collection of built-in symbols divided among five groups. For information about available symbols and their groups, see the symbol table (page APP-3).

 $1.$  Press  $12@$ 

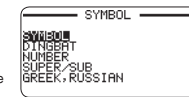

Symbol group name

- **2.** Select the group that contains the symbol you want to use and then press **SET**.
- **3.** Select the symbol you want to use and then press **SET**.

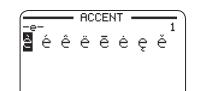

## **Inputting Illustrations**

The printer has a collection of built-in illustrations divided between two groups. For information about available illustrations and their groups, see the illustrations table (page APP-4).

- Character styles are not applied to illustrations.
- 1. Press  $\mathbb{A}^{\uparrow}$

Illustration group name

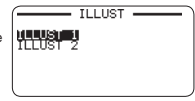

- **2.** Select the group that contains the illustration you want to use and then press **SET**.
- **3.** Select the illustration you want to use and then press **SET**.

## **Editing and Deleting Text**

## **Deleting a Single Character**

#### ■ **Deleting the Character to the Left of the Current Cursor Position**

**1.** Move the cursor to the character to the right of the character you want to delete and then press  $\sqrt{3}$ .

#### ■ **Deleting the Character at the Current Cursor Position**

**1.** Move the cursor to the character you want to delete and then press **x**.

## **Clearing All Characters (All Text Clear)**

- 1. Press **FUNCTION** and then press  $\mathbf{3}$ .
	- If you were creating a free design label, select **ALL** (clear all) here and then press **SET**.
	- To cancel the operation, press **ESC**.
- **2.** Press **SET**.

#### ■ **Deleting a Range of Characters (Free Design Label Only)**

- 1. Press **FUNCTION** and then press  $\mathbb{Z}$ .
- **2.** Select **PART** (delete part) and then press **SET**.
	- To cancel the operation, press **ESC**.
- **3.** Move the cursor to the first character of the part you want to delete and then press **SET**.
- **4.** Move the cursor to the last character of the part you want to delete and then press **SET**.

## **Editing Input Text**

The method for editing text depends on whether you are using the **INSERT** mode or **OVERWRITE** mode. For information about switching between **INSERT** and **OVERWRITE**, see "Configuring Printer Settings" (page 51).

#### ■ **Editing Input Text Using INSERT**

- **1.** Move the cursor to the wrong character and then press **RI**.
- **2.** Input the correct character.

#### ■ **Editing Input Text Using OVERWRITE**

- **1.** Move the cursor to the wrong character.
- **2.** Input the correct character.

## **Changing the Font**

Your printer supports the fonts below.

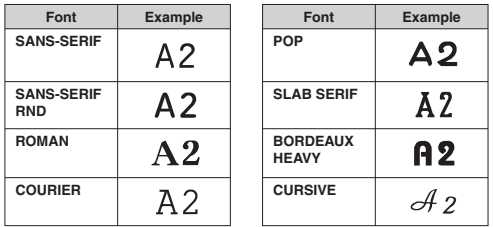

• When a font other than SANS-SERIF or ROMAN is being used some numbers, Greek characters, and Russian characters will still be printed using SANS-SERIF or ROMAN.

## **Changing the Font of Previously Input Text**

- Press A<sub>4</sub>A.
- **2.** Select the font you want and then press **SET**.

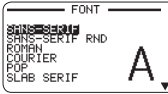

- **3.** Select the range of text where you want to apply the font setting and then press **SET**.
	- If you selected **ALL** for a free design label, simply press **SET**.
	- If you selected something else for a free design label, use steps 4 and 5 to specify a range of text.
- 4. Move the cursor to the first character of the text whose font you want to change and then press **SET**.
- **5.** Move the cursor to the last character of the text whose font you want to change and then press **SET**.
	- The font of the text being input is shown in the upper right corner of the display screen.

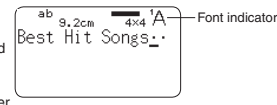

• You can use **SET UP** (page 51) to specify the printer's initial power on default font. When using **STORED DATA** or **PREVIOUS DATA** for text, the font setting will be the font specified when the data was created.

## **Changing the Character Style**

You can use the following character styles to emphasize text: **NORMAL**, **BOLD**, **OUTLINE**, **SHADOW**, **RAISED**.

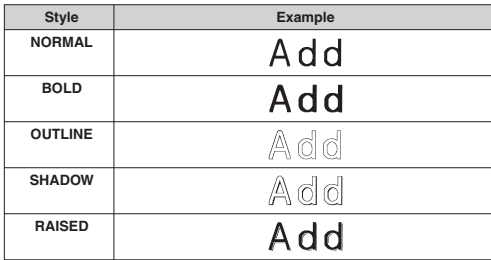

• Character styles cannot be used with illustrations or user characters.

- **1.** Input text.
- 2. Proce AAA
- **3.** Select the character style you want to change and then press **SET**.
- **4.** Select the range of text where you want to apply the character style setting and then press **SET**.
	- If **ALL** is selected for the Free Design Label setting of the selected range of text, simply press **SET**.
	- If you selected something else for a free design label, use steps 5 and 6 to specify a range of text.
- **5.** Move the cursor to the first character of the text you want to change and then press **SET**.
- **6.** Move the cursor to the last character of the text you want to change and then press **SET**.
	- Character style indicators will appear on the right side of the display to show the currently applied character styles.

#### **Using Text Effects**

Use the procedures in this section with a free design label to shade or underline text, or to enclose text in a box.

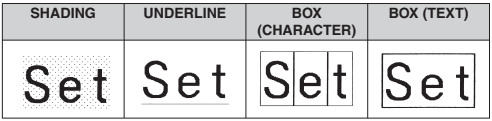

## **Specifying a Text Effect**

- **1.** Input text.
- 2. Press **XAA**.
- **3.** Select the desired text effect type and then press **SET**.
	- Selecting **CANCEL** removes the currently applied text effect.
- **4.** Select the range of text where you want to apply the text effect and then press **SET**.
	- **BLOCK:** Specifies all the text in a particular block
	- LINE: Specifies all the text in a particular line.
	- **CHARACTER:** Specifies a particular character
	- **TEXT**: Specifies a desired range of text.
- **5.** Move the cursor to the first character of the text to which you want to apply the text effect and then press **SET**.
- **6.** Move the cursor to the last character of the text to which you want to apply the text effect and then press **SET**.
	- Multiple text effects can be applied at the same time.
	- Depending on the character size, specifying box and underline for the same text can cause the bottom line of the box and the underlining to overlap each other.

## **Removing a Text Effect**

- 1. Press **XAA**
- **2.** Select **CANCEL** and then press **SET**.
	- If you want to remove a single text effect from text where multiple text effects are applied, select the text effect to be removed and then press **SET**.
- **3.** Select **CHARACTER** and then press **SET**.
- **4.** Move the cursor to the first character of the text whose text effect you want to remove and then press **SET**.
- **5.** Move the cursor to the last character of the text whose text effect you want to remove and then press **SET**.
	- If you are removing a single text effect from text where multiple text effects are applied, press here instead of **SET**.

## **Saving and Recalling Frequently Used Expressions (Phrase Memory)**

You can save frequently used terms and expressions in printer memory for later recall when you need them.

- You can store up to 50 entries, each with up to 49 characters.
- The printer comes with eight expressions preset. You can edit or overwrite the preset expressions, if you want.
	- 1. Digital Image 5. Hit Album
	- 2. Date Recorded: 6. Omnibus
	- 3. Backup Data 7. My Favorites
	- 4. Confidential 8. Recorded At:

All other items have the text NO DATA assigned to them.

## **Recalling a Phrase**

**1.** Press **CALL**.

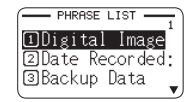

- **2.** Select the expression you want to insert and then press **SET**.
	- You can also select a phrase by inputting its number (1 to 50) with the number keys.

## **Creating, Editing, or Deleting a Phrase Memory Record**

- **1.** Press **EDIT**.
- **2.** Select **MAKE** and then press **SET**.
	- If there is no text in the text input area, go to step 4.
	- Here, we will select **EDIT** and then press **SET** to edit an existing expression. Select the expression you want to edit, press **SET**, and then advance to step 4.

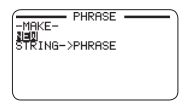

- Here, you can select **DELETE** and then press **SET** to delete an existing expression. Select the expression you want to delete and then press **SET**. If a confirmation message appears on the display, press **SET** again.
- **3.** Select expression creation operation you want to use and then press **SET**.
	- **NEW**: Select to input new text from scratch.
	- **STRING**→**PHRASE**: Select to use text you were inputting before you pressed **EDIT** in step 1 of this procedure.
- **4.** Input text and then press **SET**.
	- If you selected **STRING**→**PHRASE** in the previous step, the text that you were inputting before you pressed **EDIT** in step 1 of this procedure will be displayed. Edit the text as required and then press **SET**.
	- You cannot configure font, character style, or print format settings for expressions.
- **5.** Select the location where you want to save the expression and then press **SET**.
- **6.** Press **SET**.
	- To cancel the save operation, press **ESC**.

#### **Precautions when Using Existing Text to Create a New Phrase**

- Any size factor indicators, line break symbols, and block indicators in the existing text will be replaced by a space.
- If the text you were inputting before starting the phrase memory text creation operation has more than 49 characters, only the first 49 characters of the text will appear on the text input screen.

## **Inserting the Current Date and/or Time into Text**

#### **1.** Press **DATE**.

- This displays the current date and time (page 51), and then displays a screen for specifying the date and time input format.
- **2.** Select the date/time input format and then press **SET**.
	- There are 12 input formats from which to choose.

Download from Www.Somanuals.com. All Manuals Search And Download.

## **Copying and Pasting Input Text**

## **Copying Text**

- **1.** While inputting text, press **COPY**.
- **2.** Move the cursor to the first character of the text you want to copy and then press **SET**.
- **3.** Move the cursor to the last character of the text you want to copy and then press **SET**.
	- You can copy up to 49 characters.
	- The printer retains up to nine of the last items copied. Performing a copy operation while nine items are already saved will cause the oldest copy to be deleted to make room for the new one.
	- Any size factor indicators, line break symbols, and block indicators in the copied text will be replaced by a space.

## **Pasting Copied Text**

- **1.** Press **PASTE**.
- **2.** Select the text you want to paste and then press **SET**.

## **Creating a User Character**

You can create user characters that are not included with the printer's normal character and symbol set.

- You can have up to four user characters stored in printer memory.
- You cannot configure character style settings for a user character.
- You can use either of the two methods below to create a user character.
- From scratch: Use this method when you want to create a user character from scratch.
- Modifying an existing character: With this method, you modify an existing character to create a user character.

## **Creating a User Character from Scratch**

- **1.** Press **USER CHR**.
	- If there is no character at the current cursor position, a user character creation screen (as shown in step 4 below) will appear. Go directly to step 4.
- **2.** Select **MAKE** and then press **SET**.
- **3.** Select **NEW** and then press **SET**.

#### **4.** Create a user character.

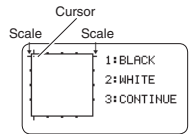

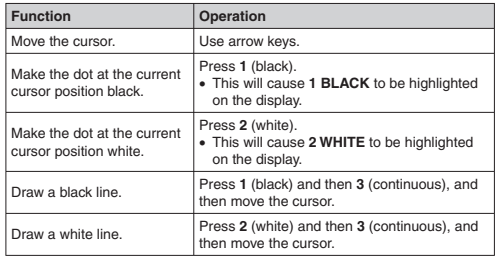

• Drawing of diagonal lines is not supported.

- After pressing **1** (BLACK) or **2** (WHITE), each press of **3** (CONTINUE) enables or disables continuous line drawing. While continuous line drawing is enabled, **3 CONTINUE** is highlighted on the display.
- While continuous line drawing is disabled (**3 CONTINUE** not highlighted), you can perform the following operations to make the cursor jump to one of the edges of the input area: **FUNCTION**  $+ \zeta$  (left edge), **FUNCTION**  $+ \zeta$  (right edge), **FUNCTION** +  $\land$  (top edge). **FUNCTION** +  $\lor$  (bottom edge).
- **5.** After creating a user character, press **SET**.
- **6.** Select the location where you want to save the user character and then press **SET**.
	- If the location already contains a user character, the above step will delete the existing character and replace it with the new one.
	- To cancel the user character save operation, press **ESC**.
- **7.** Press **SET**.

## **Using an Existing Printer Character to Create a User Character**

You can create a user character based on an existing printer character.

- You can also use a symbol (page APP-3) or a illustration (page APP-4) to create a user character.
- **1.** Input the existing character you want to use and then align the cursor with it.
- **2.** Press **USER CHR**.
- **3.** Select **MAKE** and then press **SET**.
- **4.** Select **USE INPUT CHAR** and then press **SET**.
- **5.** Perform the steps from step 4 of the procedure under "Creating a User Character from Scratch" on page 49.

## **Editing an Existing User Character**

- **1.** Press **USER CHR**.
- **2.** Select **EDIT** and then press **SET**.
- **3.** Select the user character you want to edit and then press **SET**.
- **4.** Perform the steps from step 4 of the procedure under "Creating a User Character from Scratch" on page 49.

## **Using a User Character in a Label**

- **1.** Move the cursor to the location where you want to input the user character.
- **2.** Press **USER CHR**.
- **3.** Select **RECALL** and then press **SET**.
- **4.** Select the user character you want to use and then press **SET**.
	- You can delete an input user character using the same procedure as that for a standard character.

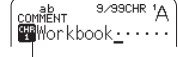

User character indicator Displayed during user character input.

## **Deleting a User Character from Memory**

- **1.** Press **USER CHR**.
- **2.** Select **DELETE** and then press **SET**.
- **3.** Select the user character you want to delete and then press **SET**.
- **4.** Press **SET**.
	- Deleting a user character from memory will cause a space to be input in all locations where it is input in label data.

# **Part 9 - Printer Settings**

This section explains how to configure text input mode, screen brightness, and other printer settings.

## **Configuring Printer Settings**

Use the procedure in this section to configure text input mode, screen brightness, and other printer settings to suit your particular needs.

The procedure below shows an example of how to specify the text input mode (insert or overwrite).

- Use the same procedure to configure other settings as well.
- **1.** Turn on the printer and then press **SET UP**.
	- If you press **SET UP** after performing some other printer operation, some setting items may not appear. Press **SET UP** immediately after turning on printer power.

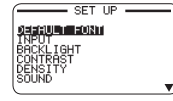

- **2.** Select **INPUT** and then press **SET**.
- **3.** Select **INSERT** or **OVERWRITE** and then press **SET**.

#### **Setting Items**

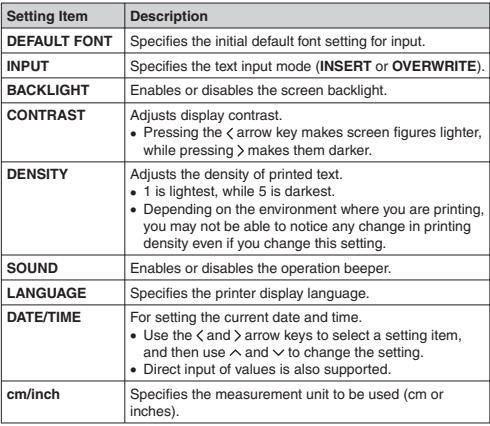

# **Part 10 - Reference**

## **Power Requirements**

Your printer can be powered using the specified AC adaptor or by commercially available alkaline batteries.

• Before using the printer, be sure to read the information under "Safety Precautions" (pages 4 through 7).

## **Powering the Printer with Batteries**

Use eight commercially available AA-size alkaline batteries to power the printer.

- Use a full set of eight new alkaline batteries. Use of mixing old batteries with new ones can result in a mismatch between the battery characteristics and printer specifications, making batteries go dead before their normal service life and causing malfunction of the printer.
- **1.** Remove the battery cover on the back of the printer.

 Do not try to force the battery cover too far open or otherwise apply undue force. Doing so can lead to malfunction.

**2.** Load the batteries

 Make sure the plus (+) and minus (-) ends of each battery are facing in the proper directions.

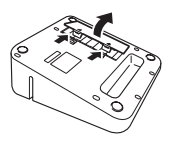

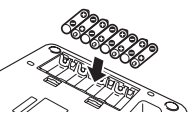

**3.** Close the battery cover.

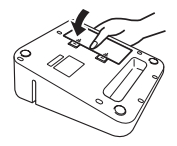

#### **Important!**

- Batteries lose capacity at temperatures below 10°C (50°F), which can tend to cause the message **LOW BATTERY**! to appear on the printer display. Use the printer in a location within the operating temperature range of 10°C to 35°C (50°F to 95°F).
- Do not disconnect the AC adaptor or remove batteries from the printer while printer power is turned on. After turning off power, wait until the display goes blank before disconnecting the AC adaptor or removing batteries. Otherwise, temporarily stored text, text stored in printer memory, user characters, copied text, or printer settings may be deleted.
- If you are operating the printer under battery power and wish to connect or disconnect the AC adaptor, be sure to first turn off printer power. Connecting or disconnecting with printer power on can cause it to turn off and delete unsaved text you are working on.

#### **Battery Life**

Under normal conditions, a set of new batteries can supply enough power to print labels for approximately two 18mm  $(^3/4")$  tape cartridges.

- Battery life can be extended by disabling the display backlight (page 51).
- Printing labels with large amounts of black text or images, low ambient temperatures, and storing the printer for a long time with batteries loaded can all shorten battery life.
- Even if you do not use the printer, you should replace the batteries at least once every two years.

#### **User Maintenance**

A dirty print head or rubber roller will make proper label printing impossible. Perform the procedure below to clean the print head and the rubber roller as required.

#### **Important!**

Use a cotton swab or some other soft object to clean the print head and the rubber roller. Use of a thin cotton swab is recommended.

- **1.** Press the tape compartment cover open button and open the cover.
	- If a tape cartridge is loaded in the printer, remove it.

#### **Important!**

- The print head is hot immediately after printing, so wait until it is cooled down before removing the tape cartridge.
- **2.** Use a cotton swab moistened with alcohol to wipe the surfaces of the print head and rubber roller.

Take particular care when wiping the points where the print head and rubber roller come into contact.

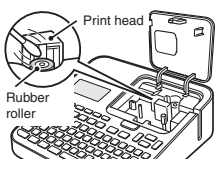

- Pressing **FUNCTION** and then  $\Box$  will cause the rubber roller to rotate.
- You can also use a commercially available cassette tape recorder head cleaning set for cleaning.

## **Troubleshooting**

This section explains reference information that comes in handy when you experience problems with printer operation. If, for any reason, you cannot find the solution to your problem here, contact your original retailer or authorized CASIO service center.

• **Nothing appears on the display when I press ON.** • **Display contrast needs to be adjusted.**   $\rightarrow$  Adjust display contrast. (page 51) • **The AC adaptor is not connected securely.** → Correctly connect the AC adaptor. (page 13) • **Batteries are dead or you are using the wrong type of batteries.** • **You are using the wrong type of AC adaptor.**  $\rightarrow$  Use the specified AC adaptor or replace the batteries with new ones (sold separately). • **Batteries are not loaded correctly.** Bemove the batteries and correctly reload them. (page 52) • **Printing is unclear.** • **Printout is dirty.** • **Printing is light.** • **Dirt, dust, or other foreign matter is on the print head and/or the rubber roller.**  $\rightarrow$  Clean the printer. (page 53) • **There is slack in the ink ribbon.** Take up ink ribbon slack and correctly re-load the tape cartridge. (page 16) • **Batteries are dead or you are using the wrong type of batteries.** • **You are using the wrong type of AC adaptor.**  $\rightarrow$  Use the specified AC adaptor or replace the batteries with new ones (sold separately) • **Print density is not correct.** → Adjust print density. (page 51)

• **The printer doesn't print.**

• **Power turned off during printing.**

- **Batteries are dead or you are using the wrong type of batteries.**
- **You are using the wrong type of AC adaptor.**
- $\rightarrow$  Use the specified AC adaptor or replace the batteries with new ones (sold separately).
- **The print head is very hot.**
- $\rightarrow$  Wait for some time and then try performing the operation again.
- **The printer won't connect with a computer.**
- **The printer is not in the communication mode.**
- $\rightarrow$  Press **PC LINK** to enable connection with a computer.
- **The USB cable is not connected correctly.**
- $\rightarrow$  Make sure that the USB cable is connected correctly.
- **Printer power is turned off.**
- → Press **ON** to turn on power.
- **The USB driver is not installed on the computer.**
- $\rightarrow$  Install the USB driver on your computer from the CD-ROM that comes with the printer.
- If the above steps don't solve the problem, try connecting the USB cable to a different USB port on the computer or try using a different USB cable.
- No tape comes out when I press  $\overline{\nabla}$ .
- **The tape compartment cover is not closed securely.**
- $\rightarrow$  Close the cover securely. (page 17)
- **The cartridge is out of tape.**
- $\rightarrow$  Replace the tape cartridge with a new one (sold separately). (page 17)
- **Tape is jammed.**
- $\rightarrow$  Remove the tape cartridge from the printer and pull out the jammed tape with your fingers. Use scissors to trim off the tape you pulled out. Next, correctly load the cartridge back into the printer. (page 17)
- **Ink ribbon is coming out of the tape outlet along with the tape.** • **The tape cartridge was loaded while there was slack in the ink ribbon.**  $\rightarrow$  Remove the tape cartridge from the printer. After checking to make sure the ink ribbon is not broken, take up any slack in it. After taking up ink ribbon slack, load the tape cartridge back into the printer. (page 16) **Important!** • Be sure to always take up any slack in the ink ribbon before loading a tape cartridge. • If the ink ribbon is broken, replace the tape cartridge with a new one (sold separately). • **The printer does not cut the tape.** • **Tape is jammed in the tape outlet.** Turn off power, remove the tape cartridge, and clear the jammed tape. • **The print format margin setting is NONE.** → Specify **NARROW**, **MEDIUM**, or **WIDE** for the margins. (page 30) • **The label is short as defi ned by the following: approximately 28mm (1 <sup>1</sup> /8") or less with NARROW margins; approximately 35mm (1 <sup>3</sup> /8") or less with MEDIUM margins; approximately 44mm (1 <sup>3</sup> /4") or less with WIDE margins.**  $\rightarrow$  After printing, use scissors or some other implement to cut the tape. • **The printer does not half cut the tape.** • The label is short as defined by the following: approximately 28mm **(1 <sup>1</sup> /8") or less with NARROW margins; approximately 35mm (1 <sup>3</sup> /8") or less with MEDIUM margins; approximately 44mm (1 <sup>3</sup> /4") or less with WIDE margins.**  $\rightarrow$  After printing, use scissors or some other implement to cut the tape. • **The label does not stick to the intended surface.**
	- **The surface or object is inappropriate.**
	- $\rightarrow$  A label cannot be affixed to a surface that is rough, wet, oily, dirty, etc.  $(n$ age  $20)$

#### **Error Messages**

#### • **ILLEGAL CHARACTERS!**

- **You are attempting to input and print characters that are not allowed for the bar code you are printing.**
- $\rightarrow$  Re-input using proper characters. (page 39)

#### • **LINK ERROR! CHECK ALL CONNECTIONS!**

- **The USB cable is not connected securely.**
- $\rightarrow$  Secure and fully insert the USB cable into the connector.
- **The computer is turned off.**
- $\rightarrow$  Turn on your computer and then perform the operation.

#### • **LOAD A TAPE CARTRIDGE**

- **There is no tape cartridge loaded in the printer or the current tape cartridge was loaded improperly.**
- $\rightarrow$  Correctly load the tape cartridge. (page 16)

#### • **LOW BATTERY!**

#### • **Battery power is low.**

- $\rightarrow$  Replace the batteries with new ones (sold separately) or use the specified AC adaptor. (pages 13, 52)
- **Ambient temperature is below 10°C (50°F).**
- $\rightarrow$  Use in the printer in a location within the operating temperature range (10°C to 35°C; 50°F to 95°F).

#### • **NOT ENOUGH MEMORY! SET/ESC**

- **There is not enough memory for the data you are trying to save.**
- → If you want to print without saving data, press **SET** and then continue with the operation. To save the data, you first need to delete unneeded text data currently stored in memory. (page 40)
- **NOW PRINTING (Appears when a print operation stops.)** • **The printer has become overheated due to successive print operations.**  $\rightarrow$  Please wait without doing anything Printing will resume when the printer returns to normal temperature. • **ODD NUMBER OF DIGITS!** • **There is an odd number of input digits when printing an ITF bar code**  with NO specified for the check digit.  $\rightarrow$  Re-input with a leading zero. (page 39)
- **There is an even number of input digits when printing an ITF bar**  code with YES specified for the check digit.
- $\rightarrow$  Re-input with a leading zero. (page 39)
- **PRINT ERROR! CHECK THE TAPE CARTRIDGE!**
- **Tape became jammed during printing.**
- $\rightarrow$  Turn off power, remove the tape cartridge, and clear the jammed tape.  $(na<sub>0</sub> 17)$
- **The tape auto cutter is jammed with foreign matter.**
- $\rightarrow$  Turn off power, remove the tape cartridge, and clear whatever is jammed in the auto cutter. (page 17)
- **Dirt, tape cuttings, or other foreign matter adhering to the rubber roller.**
- $\rightarrow$  Remove anything adhering to the rubber roller and clean the roller. (page 53)
- **Tape cuttings or other foreign matter is adhering to the sensor in the tape compartment.**
- $\rightarrow$  Clear the foreign matter from inside in the tape compartment. (page 53)
- **PRINTER NOT SHUT DOWN PROPERLY LAST TIME**
- **The last time the printer was used, the AC adaptor was disconnected or power to the printer was otherwise abnormally cut off.**
- $\rightarrow$  Press any key to initialize the data that was partially deleted the last time the printer powered down. (page 13)

#### • **THIS IS THE WRONG TYPE OF TAPE CARTRIDGE!**

- **The tape compartment cover is not closed securely.**
- $\rightarrow$  Close the cover securely. (page 17)
- **The data you are trying to print or recall is not compatible with the type of tape cartridge loaded in the printer.**
- $\rightarrow$  Turn off power and replace the tape cartridge. (pages 16, 17)
- **The tape cartridge was replaced while printer power was turned on.**
- $\rightarrow$  Turn off power and replace the tape cartridge. (pages 16, 17)

#### • **TOO LONG**

#### **CANNOT PRINT**

- **The label you are trying to print is longer than the printable length.**
- $\rightarrow$  Shorten the label or reduce the number of copies. (pages 19, 31)

#### • **TOO MANY CHARACTERS! SOME WERE LOST**

- **You attempted to create a phrase memory text based on an expression that contains more than 49 characters.**
- $\rightarrow$  Only the first 49 characters of the expression will be used. Edit the expression as required. (page 46)

#### • **TOO MANY CHARACTERS! SOME WERE NOT COPIED**

- **You attempted to copy more than 49 characters.**
- $\rightarrow$  Reduce the number of characters. (page 48)
- **TOO MANY LINES TO FRAME!**
- **You are trying to print a label with more lines than allowed for frame printing on the width of tape you are using.**
- $\rightarrow$  Decrease the number of label lines or change to a wider tape.

#### • **TOO MANY LINES!**

- **The label you are trying to print contains more than the allowable number of lines for the tape width you are using.**
- $\rightarrow$  Reduce the number of lines or change to a wider tape. (pages 28, 37, 57)

#### • **TOO SHORT TO CUT! SET/ESC**

**The tape being printed is so short that unneeded part cannot be trimmed or a cut cannot be performed between labels.**

- **To print**
- → Press **SET**. Use scissors or some other implement to cut the tape after printing is complete. (page 21)
- **To print with auto tape cutting (excluding numbered label printing)**
- → Increase the margins (from **NARROW** to **MEDIUM** or from **MEDIUM** to **WIDE**). You can specify **FULL CUT** for the cut mode and **WIDE** for the margin setting to make leading and trailing margins equal. (page 30)
- **To print with auto tape cutting (numbered label printing)**
- $\rightarrow$  Use the print format settings to change the tape length setting to **FIX**. (page 30)

## **Tape Width, Number of Lines, Size Factor List**

The maximum number of printable lines and maximum vertical size factor depend on the tape width and format being used.

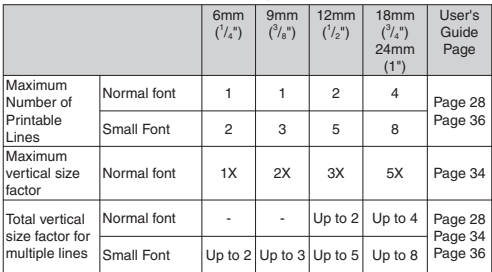

## **List of Supported Tape Widths for Each Function**

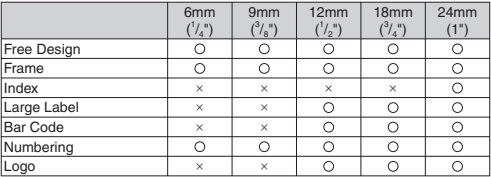

## **Built-in Logo List**

• **PRICE**

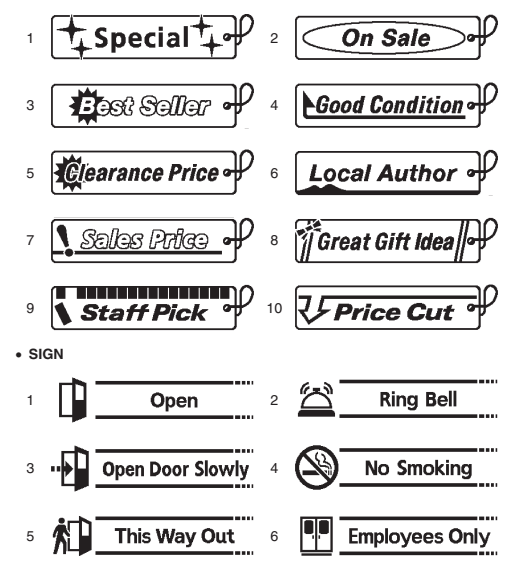

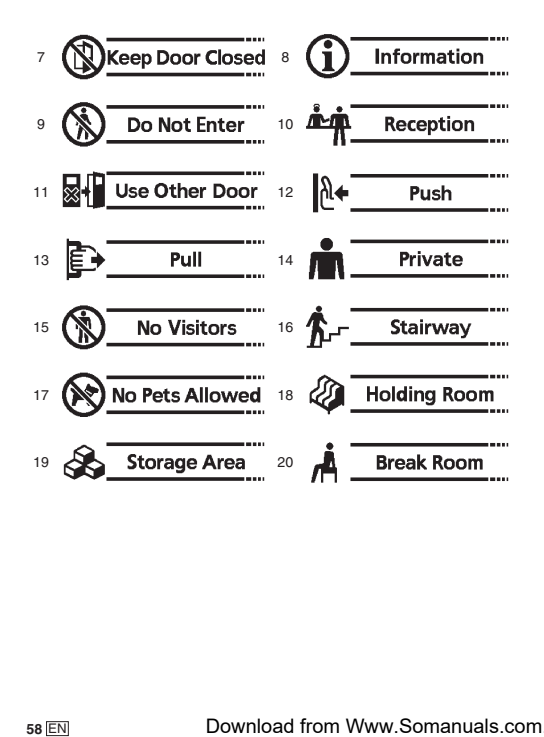

• **WORK**

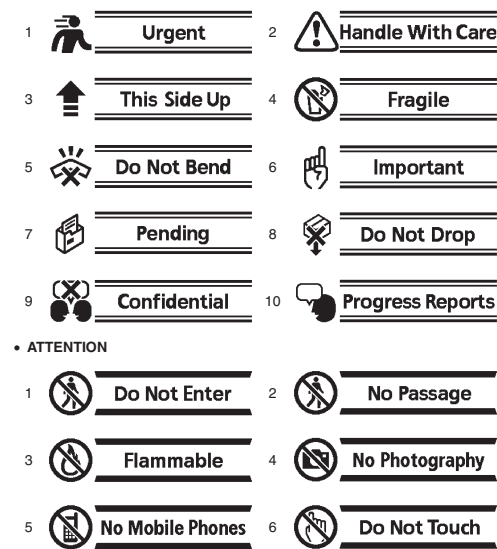

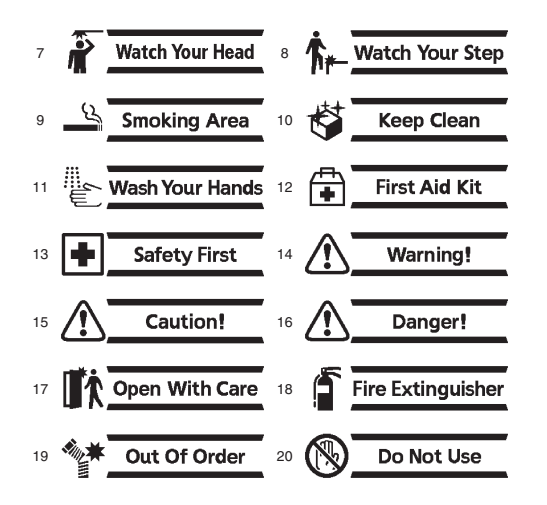

#### **Specifications**

#### **Model: KL-G2**

#### **INPUT**

Keyboard Layout: Typewriter (QWERTY)

#### **Character Types**

Alpha: 52 (A to Z, a to z); 179 (Á, ß, Ç, etc.) Numbers: 10 Greek: 48 Russian: 66 Symbols: 283 Illustrations: 245

#### **Display**

Type: Liquid crystal display LCD:  $128 \times 64$  dots + symbols (16 characters x 4 lines) With backlight

#### **Printing**

Printing resolution: 200 dpi Printing method: Thermal transfer

Printing speed: Approximately 20mm/sec (AC adaptor power) Approximately 10mm/second (battery power)

• Printing speed depends on the printing environment, printing conditions, etc. Maximum print width: Approximately 16mm ( $\binom{5}{8}$ ")

a) 4mm  $(^{3}/_{16}$ "; Tape width: 6mm  $(^{1}/_{4}$ ")

b) 7mm  $(^{1}_{4})$ ; Tape width: 9mm  $(^{3}_{8})$ 

c) 10mm  $(^{3}/_{8}$ "); Tape width: 12mm  $(^{1}/_{2}$ "), normal printing

d) 12mm  $\binom{1}{2}$ "); Tape width: 12mm  $\binom{1}{2}$ "), large label

printing

e) 16mm  $({}^{5}/_{8}$ "); Tape width: 18mm  $({}^{3}/_{4}$ "), 24mm (1")

Character formation: Bit map fonts

Fonts: Sans-serif, Sans-serif round, Roman, Courier, Pop, Slab serif, Bordeaux heavy, Cursive

Text orientation: Horizontal, vertical, mirror image printing Character styles: Normal, bold, outline, shadow, raised

Download from Www.Somanuals.com. All Manuals Search And Download.

Number of printable lines: 1 to 2 for 6mm  $(1/4)$  wide tape 1 to 3 for 9mm  $({}^3/_8")$  wide tape 1 to 5 for 12mm  $(^1/2)$ ") wide tape 1 to 8 for 18mm  $(^{3}/_{4}$ ") and 24mm (1") wide tape

#### **Built-in Memory**

Text memory: Approximately 2,000 characters Phrase Memory: Up to 49 characters (50 sets) Copy/paste: Up to 49 characters (9 sets)

#### **Power Supply, Other**

Operation power supply: Specified AC adaptor (AD-1832L) 8 AA-size alkaline batteries (commercially available) Built-in clock battery life: Approximately 8 years If the date and time inserted into labels are wrong, it could mean that the built-in clock battery is low. If this happens, request servicing from your original retailer. (Charges borne by you.) Rated voltage: 18.8V DC Power consumption: 800mA (15W) Auto Power Off: Approximately 6 minutes

• Auto Power Off is disabled while the printer is being powered by the AC adaptor and connected to a computer.

Clock accuracy: ±3 seconds per day at normal temperature of 15°C to 35°C (59°F to 95°F)

Dimensions: 67.5 (H)  $\times$  202 (W)  $\times$  212 (D) mm (2<sup>7</sup>/<sub>16</sub>"H  $\times$  7<sup>-15</sup>/<sub>16</sub>"W  $\times$  8<sup>-3</sup>/<sub>8</sub>"D) Weight: Approximately 850 g (1.87 lb) excluding batteries Operating temperature: 10°C to 35°C (50°F to 95°F)

## **Appendix**

**Accented Characters**

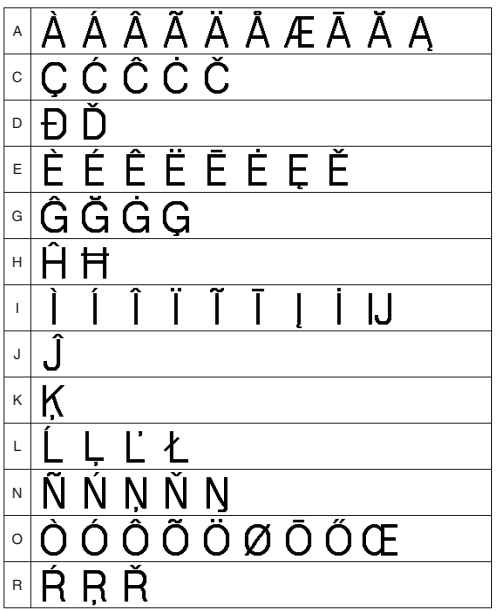

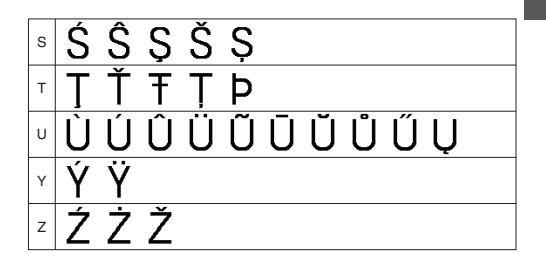

Download from Www.Somanuals.com. All Manuals Search And Download.

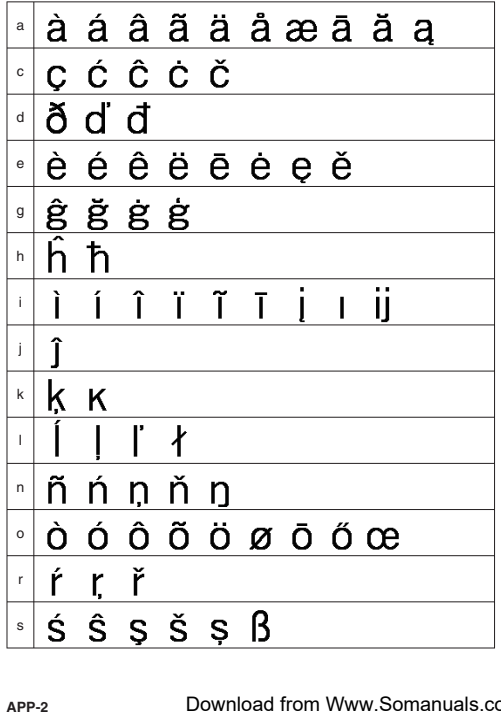

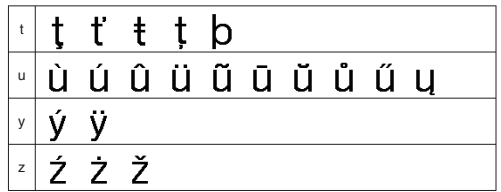

#### **Symbols**

● SYMROL

, . : ; · ? ! ¿ i ' <sup>"</sup> " . « » ( ) [ ] { } {  $\rangle$  $\langle \rangle / \rangle / \$   $\Diamond \emptyset \in E$  Rp \text{ # & \* @  $\Diamond$  % % + - x + + =  $\uparrow \downarrow$  M ® © = =  $\circledcirc \downarrow$  .  $\land$  oz lb in ft F  $\circ$   $\circ$  f  $\ell$  u  $\stackrel{a}{\sim}$   $\circ$   $\sim$   $\stackrel{a}{\sim}$ ● DINGBAT

☆★○●◎◇◆□■△▲▽▼◆♤♥♡♣♧◆◇

● NUMBER

 $(1)2)3(4)5(6)7(8)9)00(1)2(3)4(4)5(6)17(8)920$ VIVIIVIIIX X i ii iii iv v vi vii viii ix x  $\frac{1}{3}$   $\frac{2}{3}$   $\frac{1}{4}$   $\frac{3}{4}$   $\frac{1}{8}$   $\frac{3}{8}$   $\frac{5}{8}$   $\frac{7}{8}$ 0304050607080910111213141516171819 '28 29 30 31 32 33 34 35 36 37 38 39 243444546474849505152535455565758 I616263646566676869707172737475767778 8081828384858687888990919293949596979899

● GREEK, RUSSIAN

```
AREAEZHOIKAMNEOHPET
ΥΦΧΨΩαβγδεζηθικλμνξ
οπροτυφχψωΑΕΒΓΠΕΕЖ3
ИЙКЛМНОПРСТУФХНЧШШЪ
ЫЬЭЮЯабвгдеёжзийклм
нопрстуфхичшшъыь эюя
A SUPER/SUP
```
**Illustrations**

● ILLUST 1  $\text{AEM} \cong \text{A} \otimes \text{A} \otimes \text{A} \otimes \text{A}$ - N  $] \mathbin{{\square}}$  (o)  $\widehat{\gamma}$  in (ii)  $\mathbin{{\triangleleft}}$  in (ii)  $\mathbin{{\triangleleft}}$  $\overline{\oplus} \overline{\oplus} \overline{\oplus} \overline{\oplus} \overline{\oplus} \overline{\oplus} \not\in \mathscr{B}$ <del>骨</del>まま配索締結果ウづ BAVORX/JADA RFOULTY Y fiid ATAARE DAD M しょうさきゅうごう 28.莫命黎

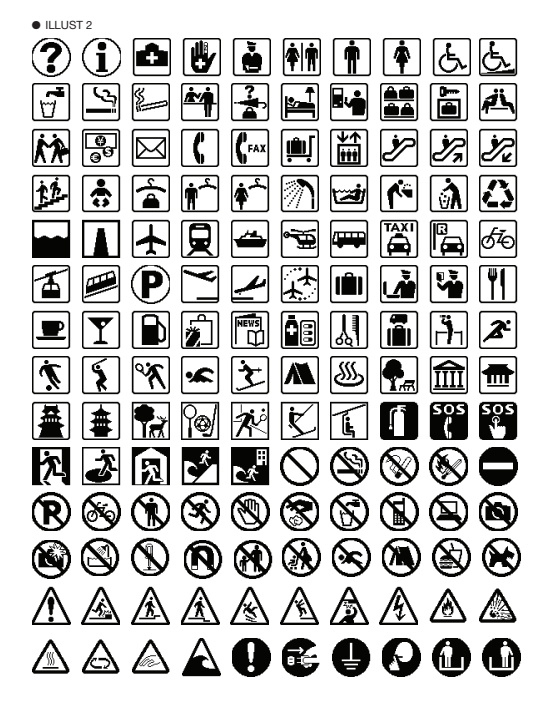

Download from Www.Somanuals.com. All Manuals Search And Download.

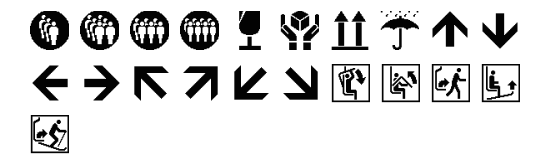

#### **Frames**

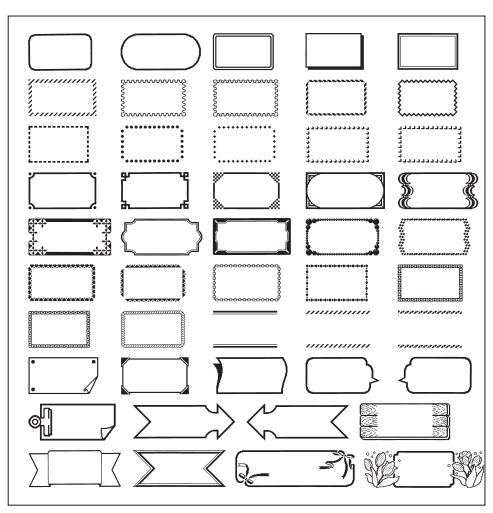

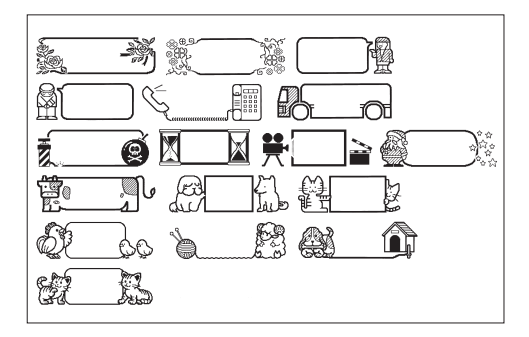

Manufacturer: CASIO COMPUTER CO., LTD. 6-2, Hon-machi 1-chome, Shibuya-ku, Tokyo 151-8543, Japan  $\epsilon$ Responsible within the European Union: Casio Europe GmbH Casio-Platz 1, 22848 Norderstedt, Germany www.casio-europe.com

# **CASIO.**

**CASIO COMPUTER CO., LTD.**

6-2, Hon-machi 1-chome Shibuya-ku, Tokyo 151-8543, Japan

MO1504-B Printed in China/Imprimé en Chine

**© 2015 CASIO COMPUTER CO., LTD.**

Download from Www.Somanuals.com. All Manuals Search And Download.

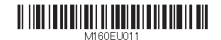

Free Manuals Download Website [http://myh66.com](http://myh66.com/) [http://usermanuals.us](http://usermanuals.us/) [http://www.somanuals.com](http://www.somanuals.com/) [http://www.4manuals.cc](http://www.4manuals.cc/) [http://www.manual-lib.com](http://www.manual-lib.com/) [http://www.404manual.com](http://www.404manual.com/) [http://www.luxmanual.com](http://www.luxmanual.com/) [http://aubethermostatmanual.com](http://aubethermostatmanual.com/) Golf course search by state [http://golfingnear.com](http://www.golfingnear.com/)

Email search by domain

[http://emailbydomain.com](http://emailbydomain.com/) Auto manuals search

[http://auto.somanuals.com](http://auto.somanuals.com/) TV manuals search

[http://tv.somanuals.com](http://tv.somanuals.com/)